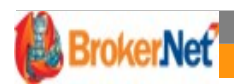

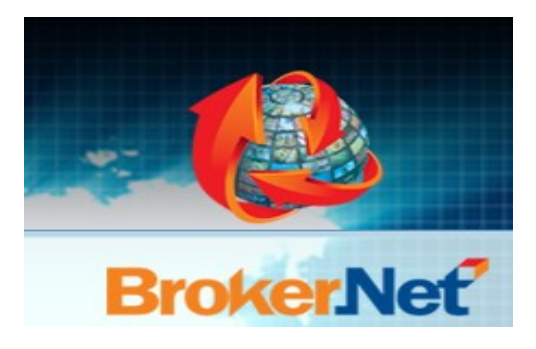

# **MANUAL DE UTILIZARE PLATFORM@ BROKER.NET**

#### **Manual de utilizare:**

Prezentare functionalități puse la dispozitia utilizatorilor (fara atributii de administrator) platform@-ei pentru asigurarea indeplinirii operatiunilor zilnice, de rutina, privind vanzarea, incasarea ratelor scadente, urmarirea reinnoirilor de polite, emiterea de borderouri incasari (reconciliere interna), planificari client, etc.

**Versiune destinată utilizatorilor fara atributii de administrare,**

**Ultimul update: 01.07.2020**

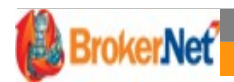

# **CUPRINS:**

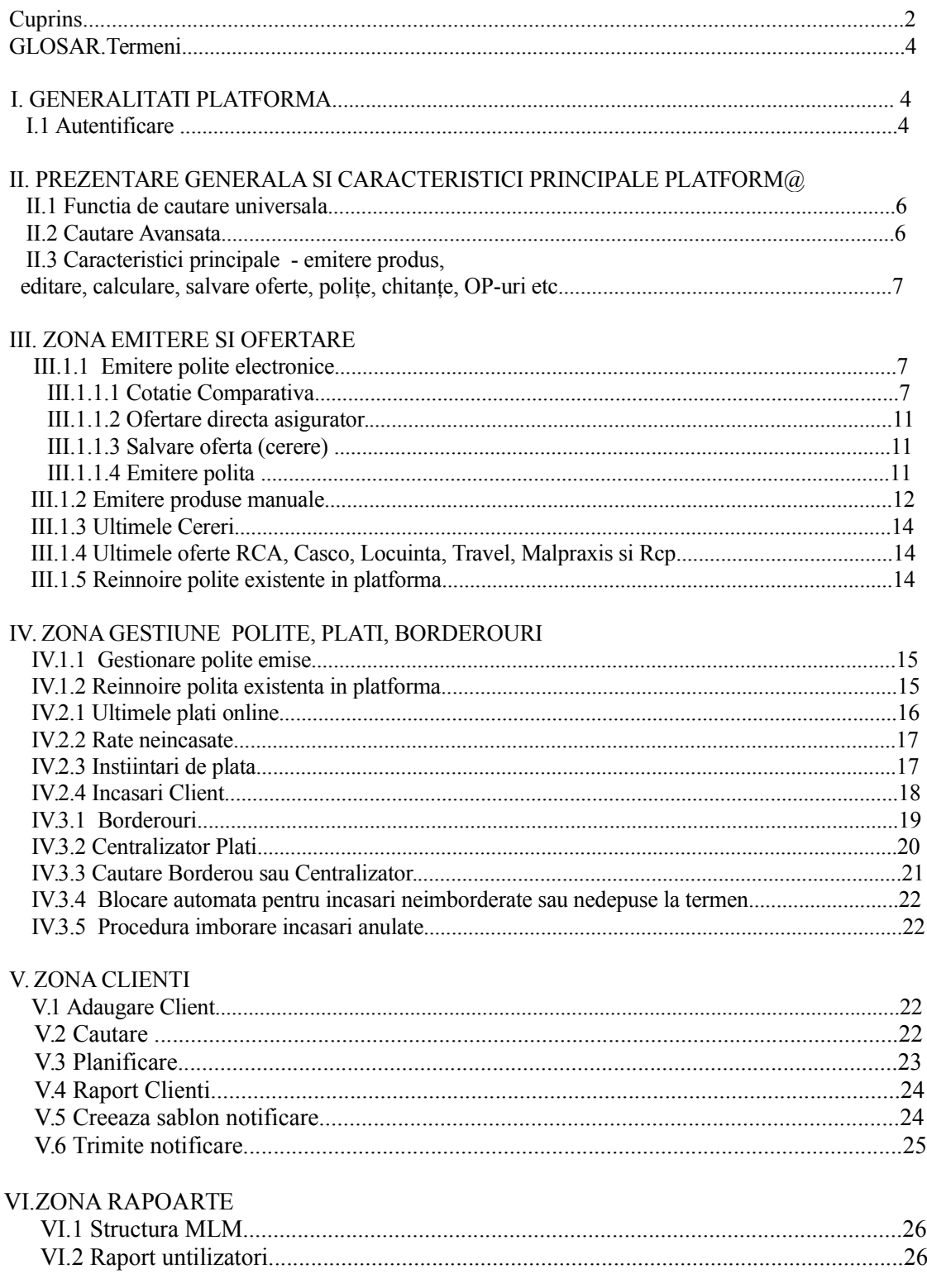

# BrokerNet MANUAL DE UTILIZARE PLATFORM@ BROKER NET.RO

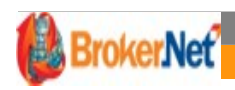

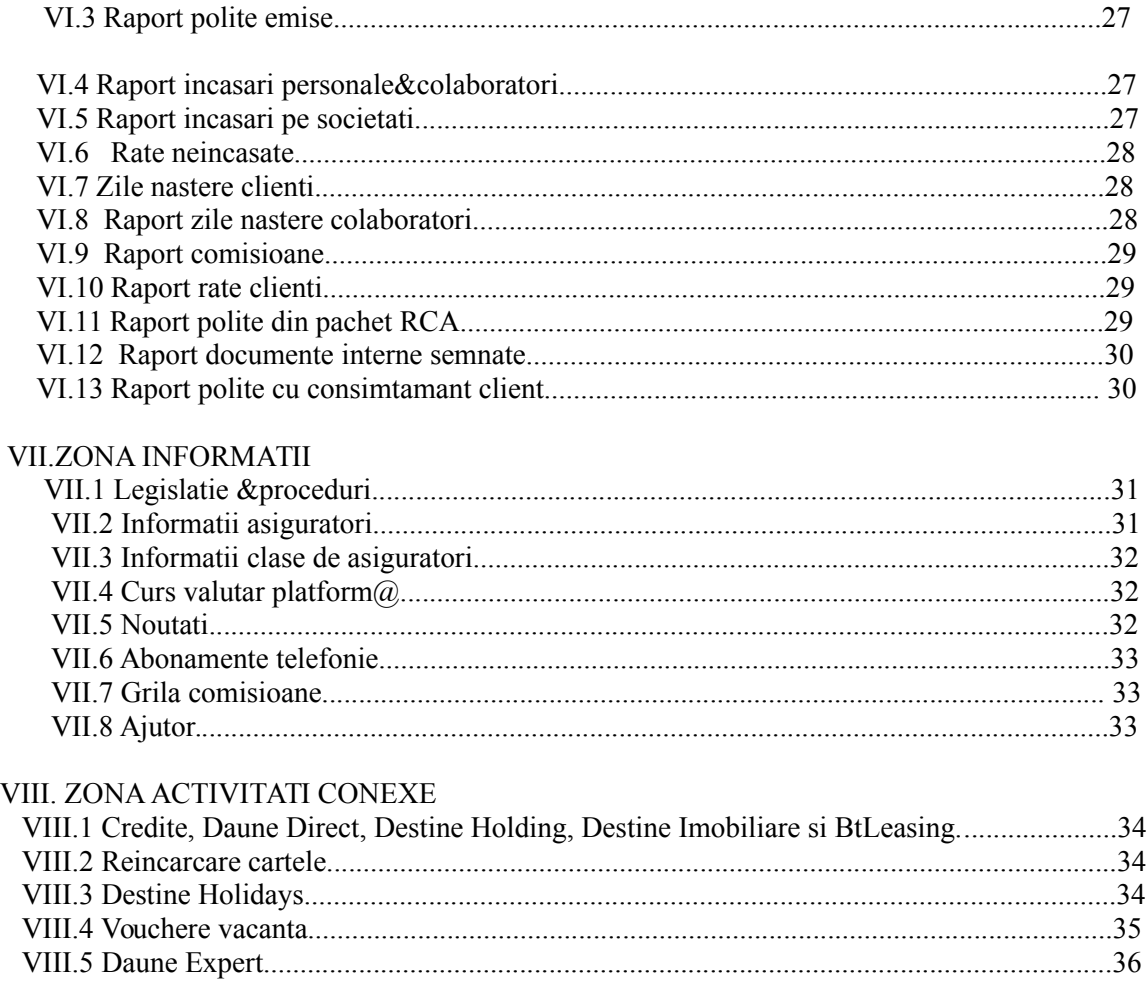

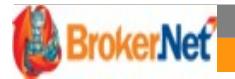

#### **GLOSAR TERMENI**

Manager – utilizator al platformei Broker.Net ce are facilitatea de a vizualiza, coordona si administra portofoliul de polite al utilizatorilor subordonati acestuia;

Admin – utilizatorul desemnat al brokerului pentru efectuarea operatiunilor administrative (ex. Modificare incasari,polite, reesalonare rate,setari comisioane, postare notificari, etc)

Dashboard – este reprezentat de sectiunea din partea de mijloc, stanga, a paginii "Acasa", ce incepe cu " Noutati".

# **I.GENERALITATI PLATFORM@**

Platform@ poate fi utilizata in orice browser – Mozilla Firefox, Google Chrome, Internet Explorer, Opera), folosind versiuni cat mai recente ale acestora (exemplu, in cazul utilizarii Internet Explorer – recomandabila versiunea 10 sau11.)

Accesul in platform $\omega$  se face prin link-ul:

[www.platforma-broker.ro](http://www.platforma-broker.ro/) sau [www2.platforma-broker.ro](http://www.platforma-broker.ro/)

# I.1.AUTENTIFICARE

Autentificarea in platform $\omega$  se face, astfel :

1. In orice browser a carei versiune este cat mai recenta, introducemlinku[lwww.platforma-broker.ro/login/](http://www.platforma-broker.ro/login)cod broker

**Codul de broker**va este transmis de catre Administratia Centrala a companiei de brokeraj.

- 2. Introducem**numele de utilizator**(user name-ul) alocat de catre administratorul brokerului;
- 3. Parola initiala, alocata de catre administratorul brokerului care va trebui modificata ,dupa prima logare, cu o parola proprie din minim 6 caractere;

*TIP:*

*Pentru a nu introduce datele de logare (user name si parola) de fiecaredata, acestea raman memorate daca apasati checkbox-ul "Tine-ma minte".* 

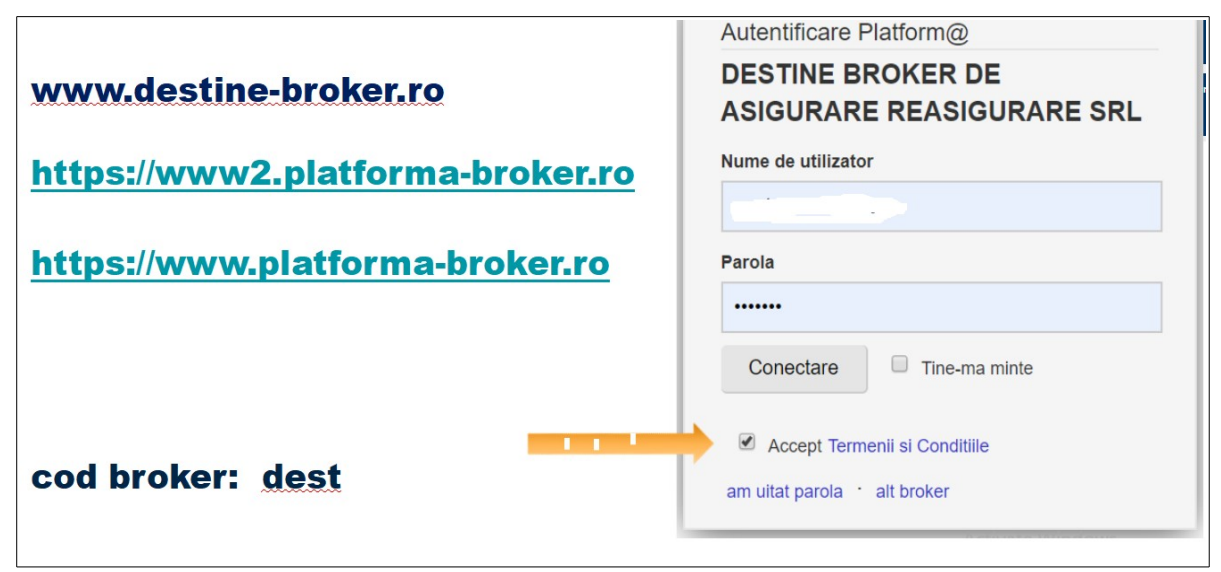

Prezentare şi navigare:

Toate paginile care afişează seturi de date (ex. liste de poliţe, liste de rate scadente, liste de utilizatori etc.) afişează, în general, date sumare ale acestora cât şi posibilitatea de a accesa detalii ale obiectului prezentat sau de a apela funcţii care operează asupra obiectului selectat.

Exemplu: Listă poliţe – apare printr-un singur click de mouse posibilitatea de:

- a tipări respectiva poliță (click pe)
- a vizualiza pagina aferentă poliţei respective (click pe ) cu detalii privind continutul politei, detalii privind ratele scadente și încasările făcute etc.

*Simbolurifolosite(Icon-uri)şisemnificaţialor*

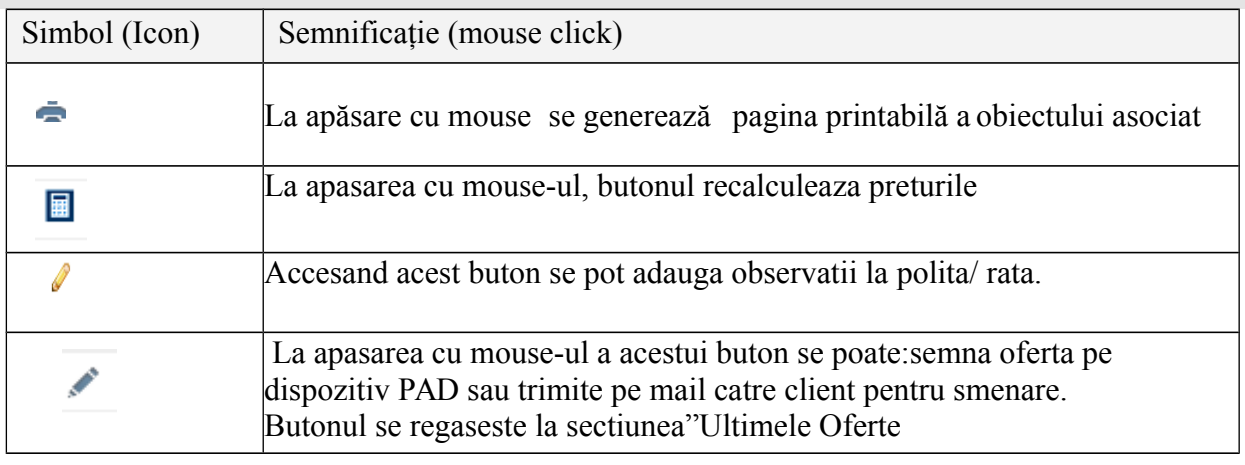

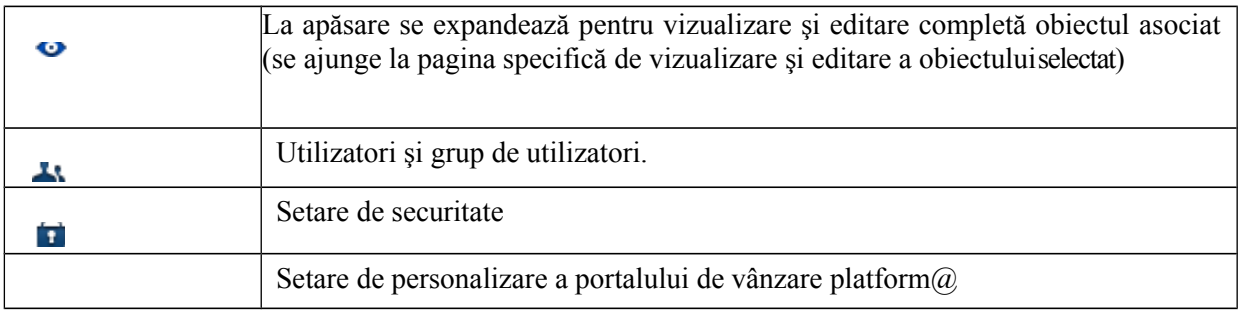

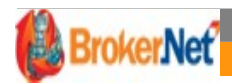

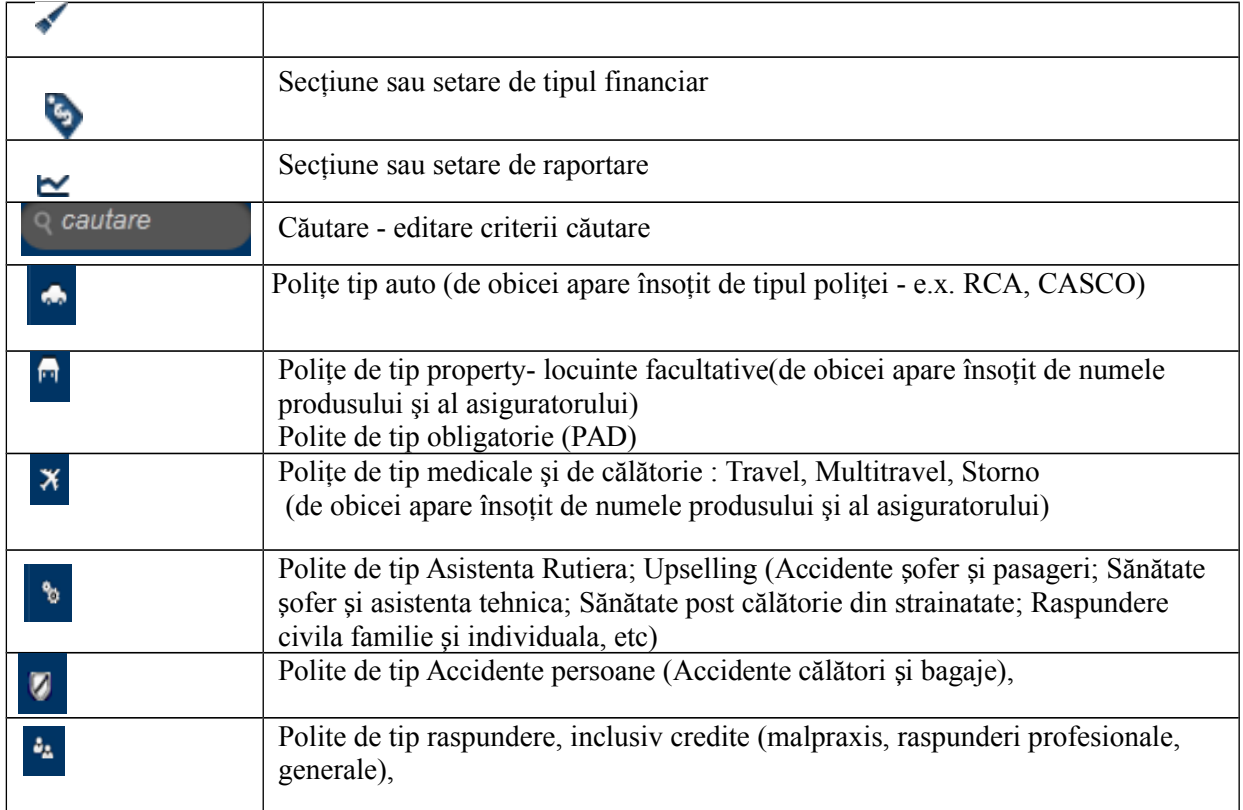

# **II.PREZENTARE GENERALA SI CARACTERISTICI PRINCIPALE PLATFORM@**

#### II.1. FUNCTIA DE"CAUTARE UNIVERSALA

Functia universala de cautareeste apelabila de pe bara principala de meniu . Functia de "cautare universala" accepta drept criterii de cautare: numar polita, nume asigurat, CNP asigurat, serie sasiu, numar inmatriculare) .

Rezultatele cautarii sunt afisate pe masura ce se completeaza criteriul de cautare si se afiseaza grupat (dupa tipul documentului unde a fost gasita o potrivire intre criteriul de cautare - e.g. polita RCA, polita Property, , client, utilizator, etc. - imediat dupa scrierea a cel putin 3 .Cu cat se completeaza mai mult la detaliul de cautare cu atat rezultatul cautarii este mai\ restrans.

Pentru cautare avansata se va accesa**"ACASA">"Cautare Avansata"**

#### II.2.CAUTARE AVANSATA

Pentru o cautare precisa, apasati direct pe icon-ul aflat in Cautare, ce semnifica o lupa sau se va accesa"ACASA">"Cautare Avansata",Daca introduceti un anumit numar de polita, nume de asigurat, CNP asigurat, etc, veti gasi intreaga lista cu polite,cereri, oferte comparative emise in sistem pentru criteriul de cautare introdus.

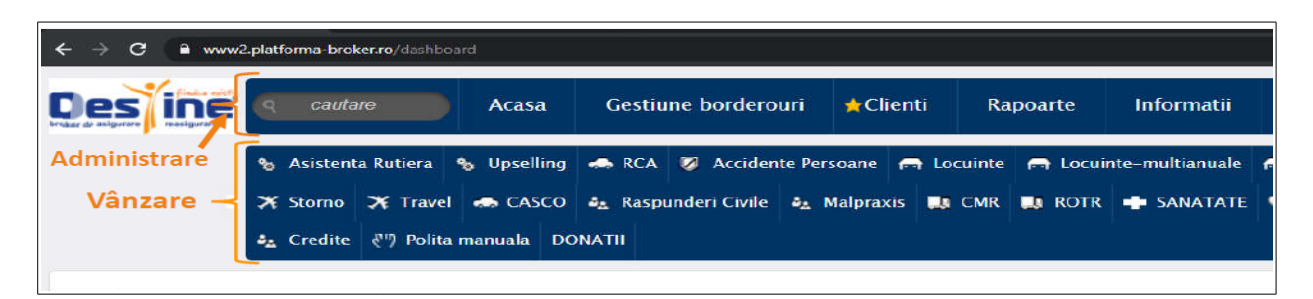

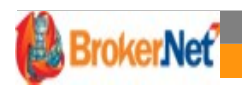

# II.3.CARACTERISTICI PRINCIPALE - EMITERE PRODUS EDITARE, CALCULARE, SALVARE OFERTE, POLIŢE, CHITANŢE, OP-URI

În cadrul operaţiunilor asupra documentelor de tip poliţă, în orice fază a subscrierii (e.x. cotaţie comparativa, cerere, polită), pentru a putea salva documentul sau chiar obține o cotație trebuie completate, minimal, datele marcate pe pagina de editare cu etichete având caracterele scrise cu **Litere ingrosate\*.**

În condițiile în care la salvare sau calcul sunt informații obligatorii necompletate, acest lucru este semnalizat întotdeauna printr-un mesaj care specifică tipul informației lipsă cât și vizual, câmpul în care se editează respectiva informație are background roșu deschis și se afișează un tooltip asociat cu câmpul respectiv care specifică obligativitatea completării respectivului câmp sau oferă indicații privind valorile acceptate.

Câmpuri obligatorii–regulă generală:

Câmpurile având etichetele cu caractere **BOLD**\*sunt obligatorii pentru cotatie, calcul, salvare. Dacă cel putin unul din câmpurile obligatorii nusunt completate, actiunea solicitată se întrerupe şi se afişează pentru completare în partea de sus a paginii un mesaj ce indică câmpurile necompletate iar aceste câmpuri au fondul colorat înroşu deschis.

# **III. ACTIVITATI UZUALE INTR-O ZI DE LUCRU SI PREZENTARE GENERALA OPERARE PLATFORM@**

#### **ZONA DE EMITERE SI OFERTARE**

 Pentru emiterea ofertelor si a politelor de asigurare se va accesa zona de emitere unde se regasesc tipurile de produse de asigurare.

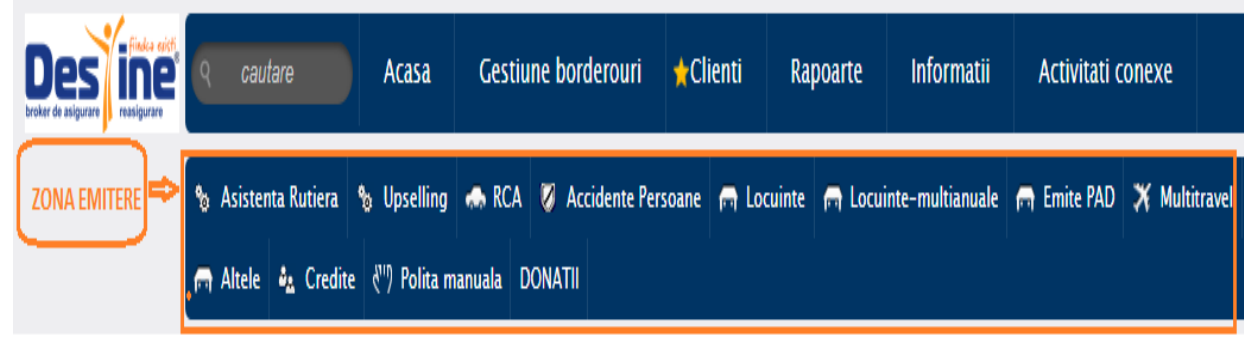

# III.1.1 EMITERE POLITE ELECTRONICE

#### III 1.1.1 COTATIE COMPARATIVA

Cotatia comparativa reprezinta calcularea primelor de la mai multi asiguratori pentru acelasi bun asigurat.

Cotatia comparativa se poate face pentru urmatoarele categorii de produse: RCA, Casco, Locuinta, Travel, ROTR, CMR, Raspunderi Civile Profesionale, Malpraxis.

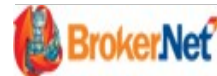

#### MANUAL DE UTILIZARE PLATFORM@ BROKER NET.RO

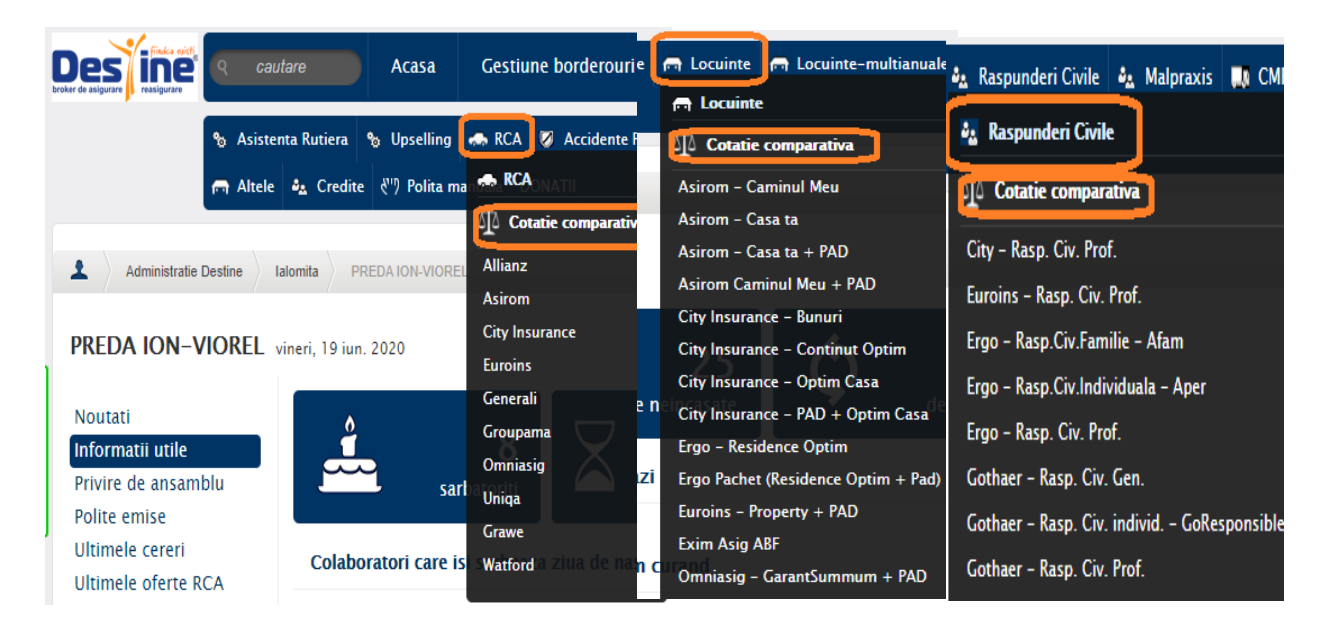

# **Exemplu emitere cotatie comparativa RCA :**

Inaintea pasului pentru introducerea datelor asiguratului si vehiculului, se va semna de catre asigurat Consimtamant/ Informare persoana vizata privind protectia datelor cu caracter personal.

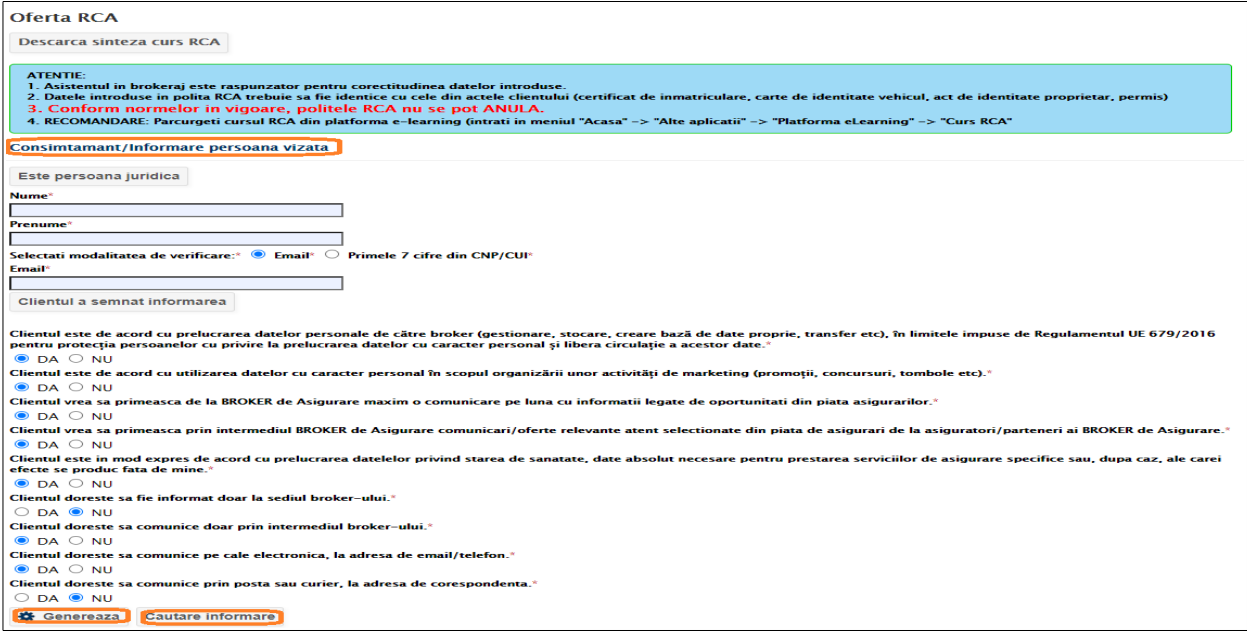

Dupa semnare Consimtamant client, se va trece in pasul Analiza cerintelor si necesitatilor clientilor, unde se vor identifica necesitatile clientilor privind asigurarile.

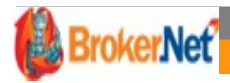

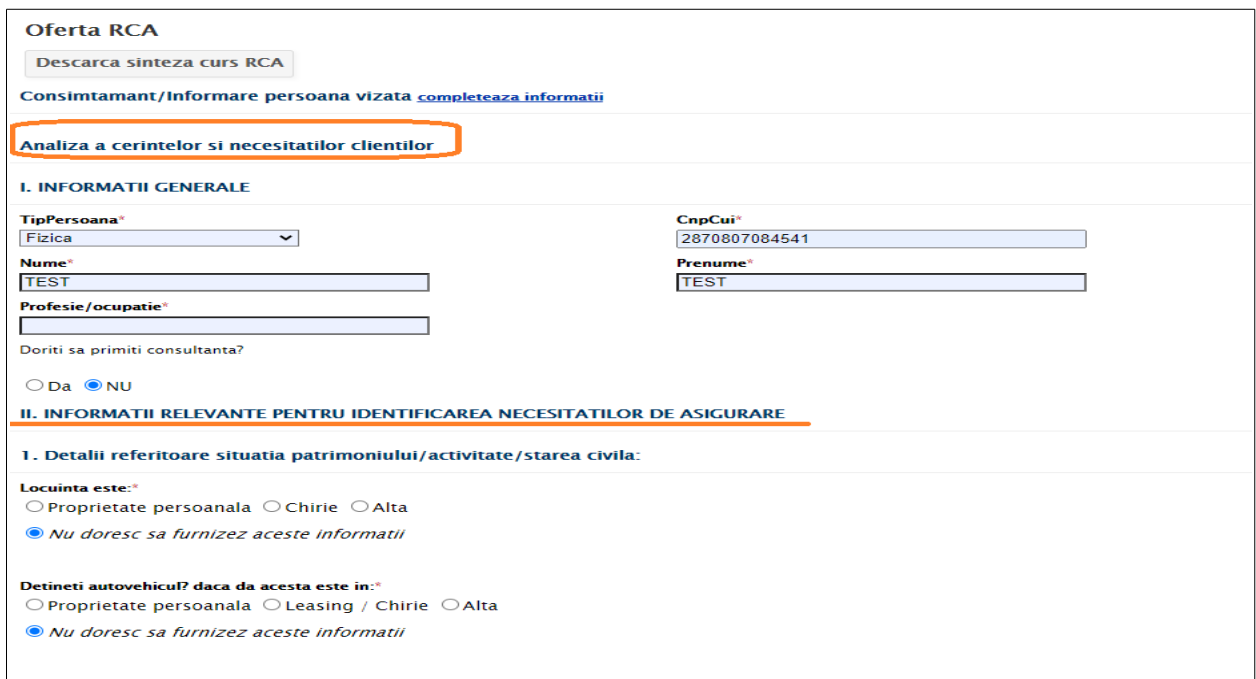

 Dupa parcurgerea pasilor privind semnarea Consimtamantului si identificarea necesitatilor clientului se va trece in pasul de cotatie .

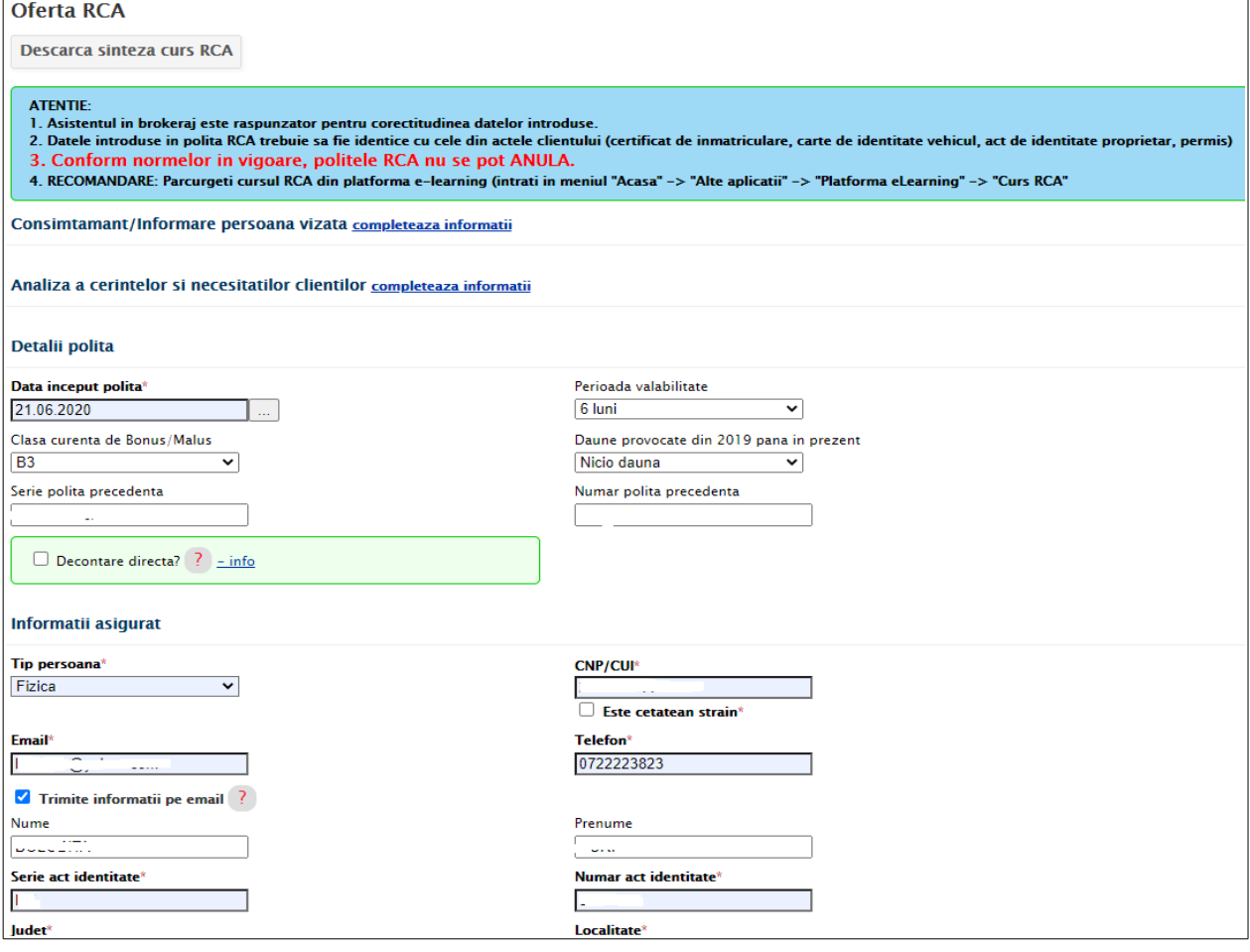

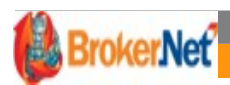

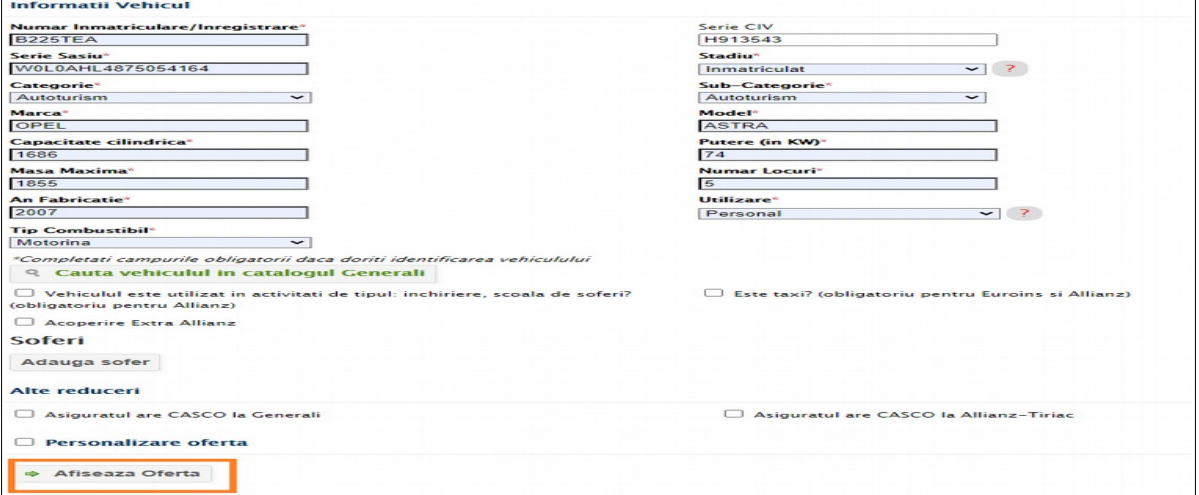

Se va apasa butonul "Afiseaza Oferta" dupa introducerea datelor si se va afisa oferta RCA. In oferta rca se afiseaza pe langa pretul RCA si pret pentru diverse asigurari suplimentare (accidente, sanatate, tractari), acestea se pot emite la pachet cu polita rca.

In cazul in care nu se doresc asigurari suplimentare acestea pot fi debifate din cererea de asigurare .

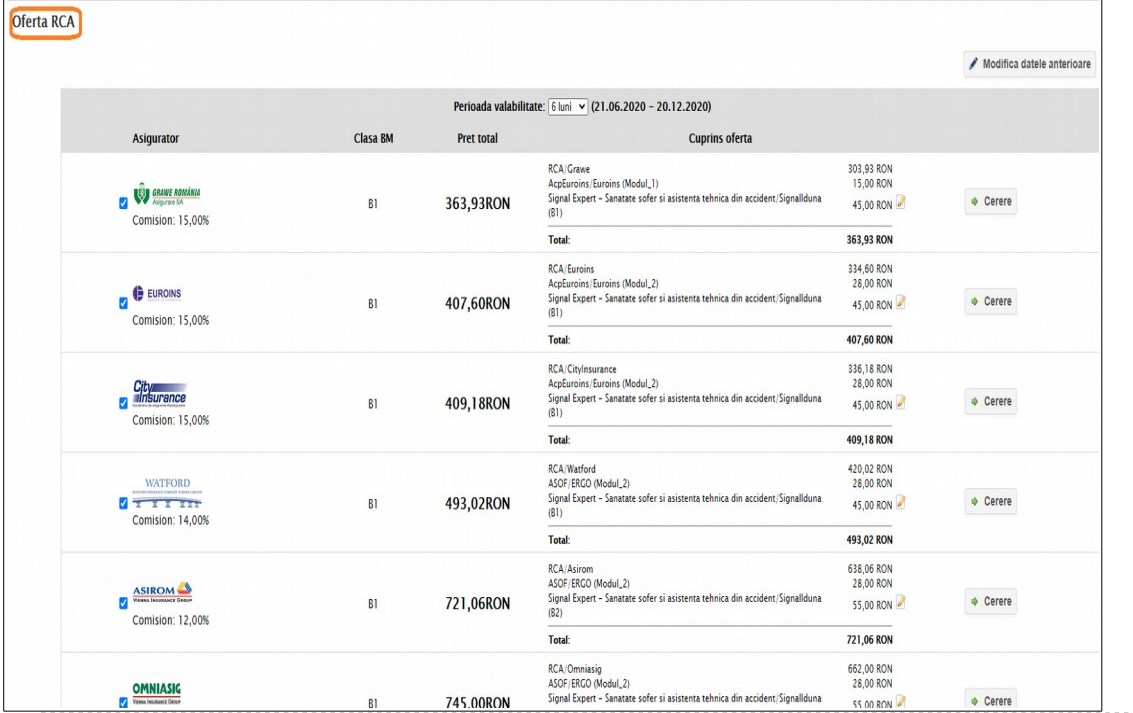

# SALVARE SI PRINTARE OFERTA COMPARATIVA

 Dupa calcularea tarifelor de la asiguratori, aveti facilitatea de a modifica datele anterioare introduse dar si de a salva oferta dupa ce s-au calculat tarifele.

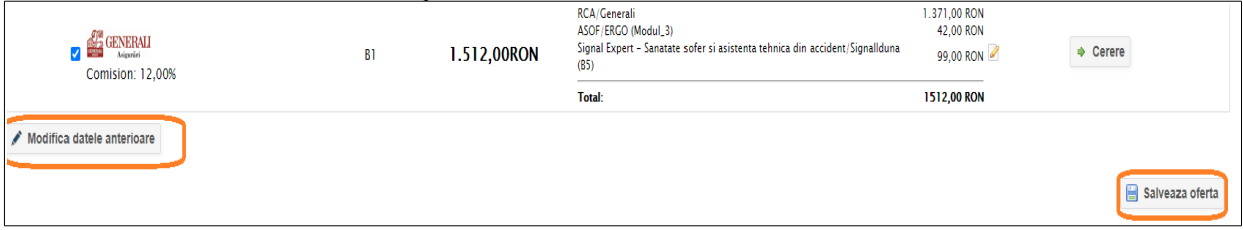

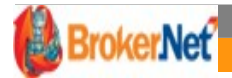

Dupa slavarea ofertei, aceasta poate fi trimisa pe email catre client pentru semnare sau se poate semna pe dispozitiv Pad.

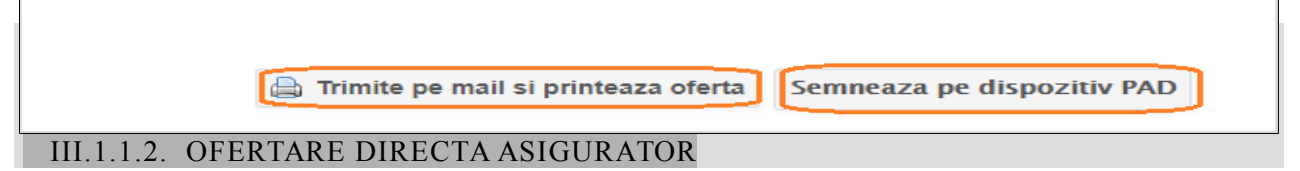

Pentru a completa oferta unui anumit produs de asigurare, aveti doua optiuni :

 $\triangleright$  dupa emiterea cotatiei comparative, se selecteaza asiguratorul ( click stanga pe sigla societatii) pentru care se va completa oferta comaparartiva

sau

 $\triangleright$  se acceseaza direct din meniu asiguratorul si produsul pentru care se doreste salvarea ofertei.

# III.1.1.3 SALVARE OFERTA(CERERE)

Dupa completarea datelor ofertei, aceasta se salveaza doar in platform $\omega$  Broker.Net; nu inseamna ca polita a fost emisa inca.

- In cazul in care s-a emis oferta comparativa , se va selecta asiguratorul unde se doreste salvarea ofertei, apasand butonul din dreapta "Cerere",
- In pasul de cerere se pot verifica datele introduse anterior, se pot selecta pachete de asigurare

optionale si se va salva cererea la asiguratorul respectiv.

#### III.1.1.4 EMITERE POLITA

 Dupa salvarea cererii si bifarea sau debifarea de pachete de asigurari suplimentare, se va salva cererea si va aparea pagina cu "Informatii Polita",

 Pentru emitere se va selecta tipul platii :chitanta sau op si se apasa butonul "Emite polita"

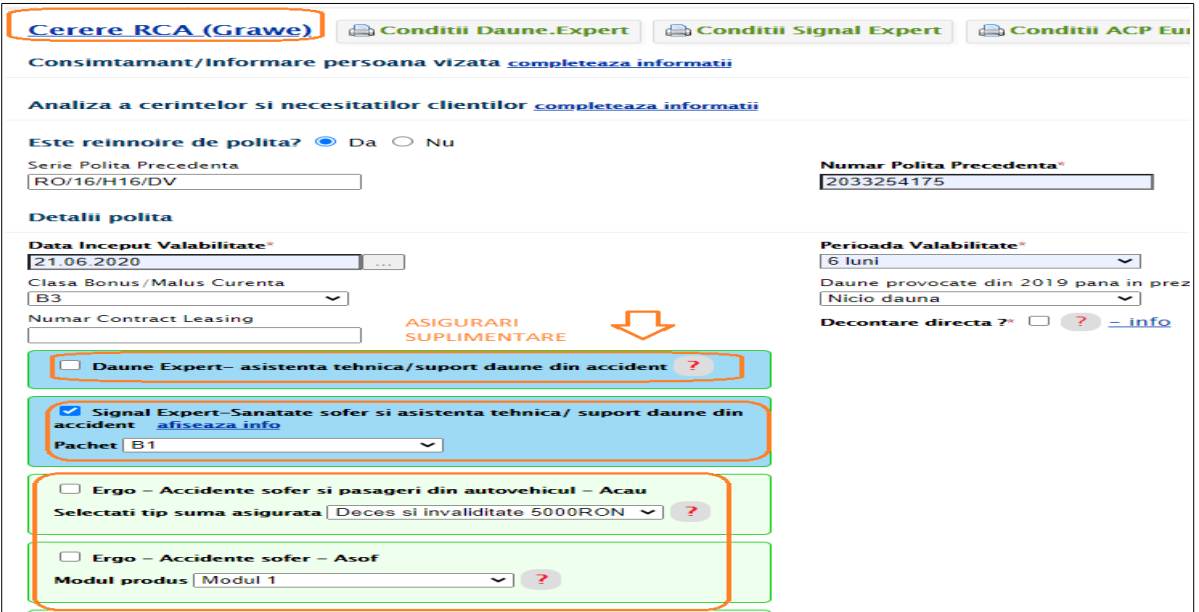

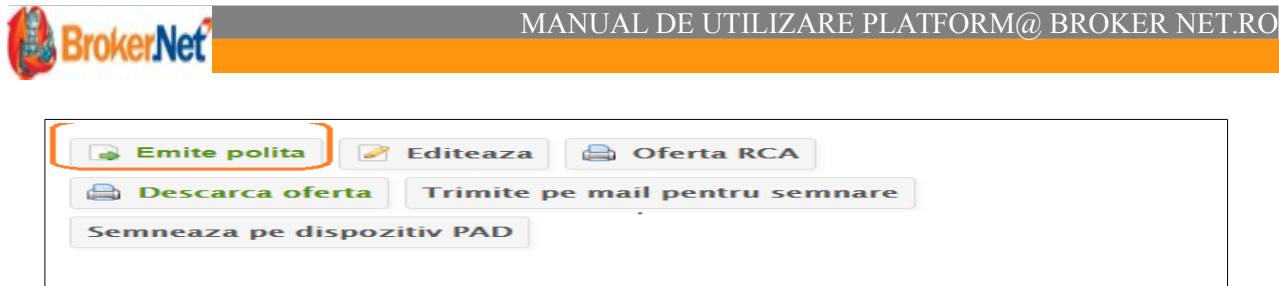

# III.1.2.EMITERE PRODUSE MANUALE

Circuitul de emitere al produselor manuale este identic cu cel al produselor electronice .

# **DIFERENTA DINTRE PRODUSELE ELECTRONICE SI CELE MANUALE**

Un produs electronic este cel pentru care exista dezvoltat un serviciu web astfel incat sa poata fi emisa polita on-line din platform@ Broker.Net in baza de date a asiguratorului;

Un produs manual este cel pentru care polita a fost emisa in baza de date a asiguratorului, insa datele politei deja emise se introduc si in platform@ in vederea gestionarii eficiente a intregului portofoliu de polite( gestiunea ratelor neincasate inca, reinnoirilor de polite, evidenta asiguratilor, etc).

#### **Exemplu emitere polita manuala :**

Inaintea pasului pentru completare oferta si emitere polita manuala, se va completa pasul Consimtamant/ Informare persoana vizata si pasul Analiza necesitatii clientilor.

#### *IMPORTANT :*

 *DACA POLITA ARE RATE DEJA INCASATE, IN MOMENTULINTRODUCERII, DIN PAGINA DE COMPLETARE OFERTA, SE POT MARCA RATELE IN CAUZA CA FIIND DEJA INCASATE – VEZI ESALONARE RATE IN PRINT SCREEN-UL DE MAI SUS – BIFATI CHECKBOX-UL "INCASATA" DIN DREPTUL FIECAREI RATE ESALONATE.*

 Inainte de salvarea cererii de asigurare este obligatorie incarcarea politei in pdf. Dupa incarcare se va salva cererea si se va apasa butonul "**EMITE POLITA".** 

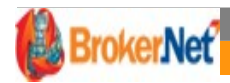

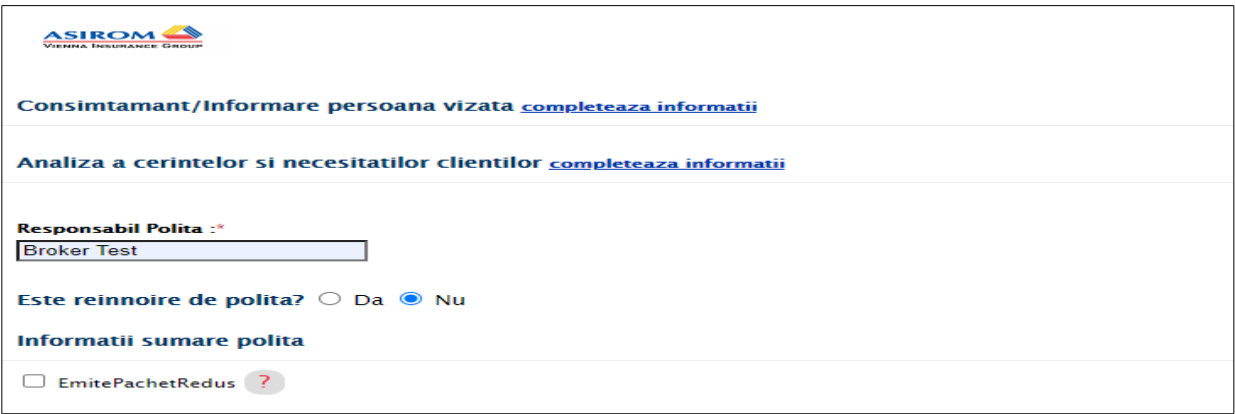

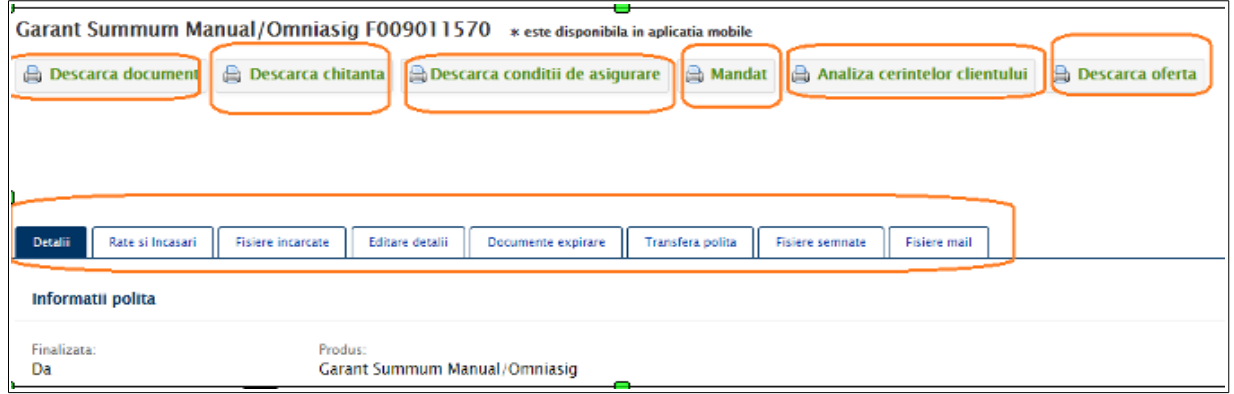

Prezentare sectiuni :

"*Descarca document*" – fiind o polita "manuala", deja emisa de asigurator" este optionala incarcarea PDF-ului in platform@. In functie de alegerea adminisistratiei centrale abrokerului.

*Important : Este util ca PDF-urile politelor manuale sa fie introdusein platform@ in cazul in care se doreste cautarea asigurarilor de vehicule dupa date specifice vehiculelor asigurate ( serie sasiu,numar de inmatriculare).In lipsa PDF-ului incarcat, se pot cauta polite dupa numar polita, CNP/CUI asigurat, nume asigurat.*

- *"Descarca Chitanta/ Op"*
- *"Descarca conditii de asigurare"*
- *"Descarca Mandat Brokeraj"-* se descarca mandatul semnat de client
- *"Analiza cerintelor clientului"* se descarca DNT semnat si completat de client
- *"Descarca oferta"* se descarca intr-un singur document pdf:Informarea privind prelucarrea datelor cu caracter personal, Consimtamantul, Mandatul si DNT-ul- semnate.
- "*Detalii"* polita cuprinde informatiile esentiale ale politei;
- *"Rate si incasari"*: cuprinde ratele si incasarile aferentepolitei.

In cazul in care o anumita rata a fost marcata din greseala ca incasata in oferta, rata trebuie propusa spre anulare si i se poate emite un document de plata dupa ce managerul/admin-ul confirma propunerea de anulare.

 *"Fisiere incarcate"* – se pot incarca acte de identitate asigurat, conventii, declaratii,etc.

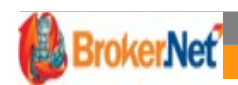

- *"Editare detalii"* se pot introduce orice observatii, date de contact ale asiguratului ce nu au fost introduse inainte de emiterea politei cum ar fi adresa email sau modifca adresa.
- "*Documente expirare"* se pot introduce documente care expira, data expirarii: ci, permis, itp.
- *"Transfera polita"* transferul se poate face de la utilizatorul curent, cel care a emis polita la un alt untilizator in maxim 24 ore.
- *"Fisiere semnate"-* aici se regasesc fisierele semnate de catre client: Polita, informare, DNT.
- *"Fisiere mail"* se regasesc fisierele ce pot fi trimise pe email catre client si statusul acestora daca au fost trimise catre client

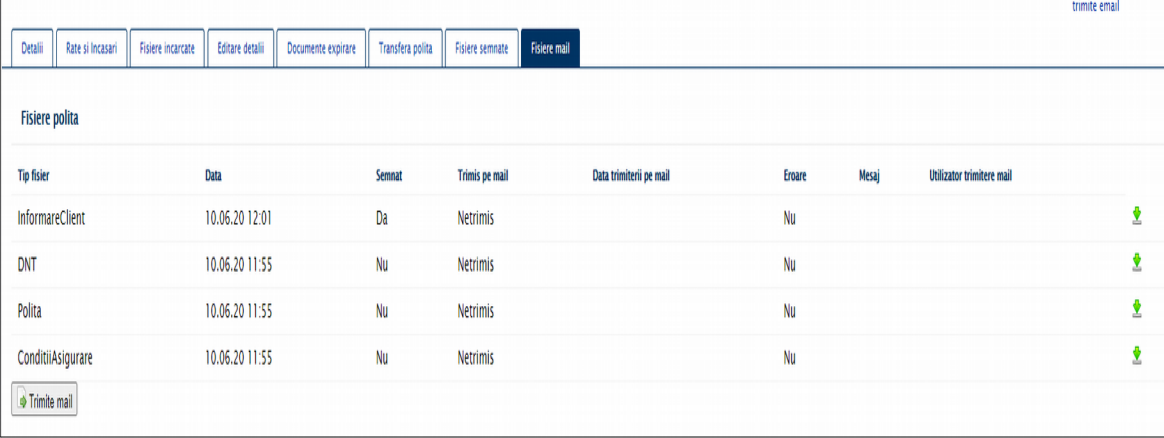

# III.1.3 ULTIMELE CERERI

Sectiunea cuprinde toate cererile salvate pentru care se asteapta emiterea politelor. Acesand butonul vizualizeaza se va deschide pagina de cerere care duce catre pasul de editare si emitere Polita.

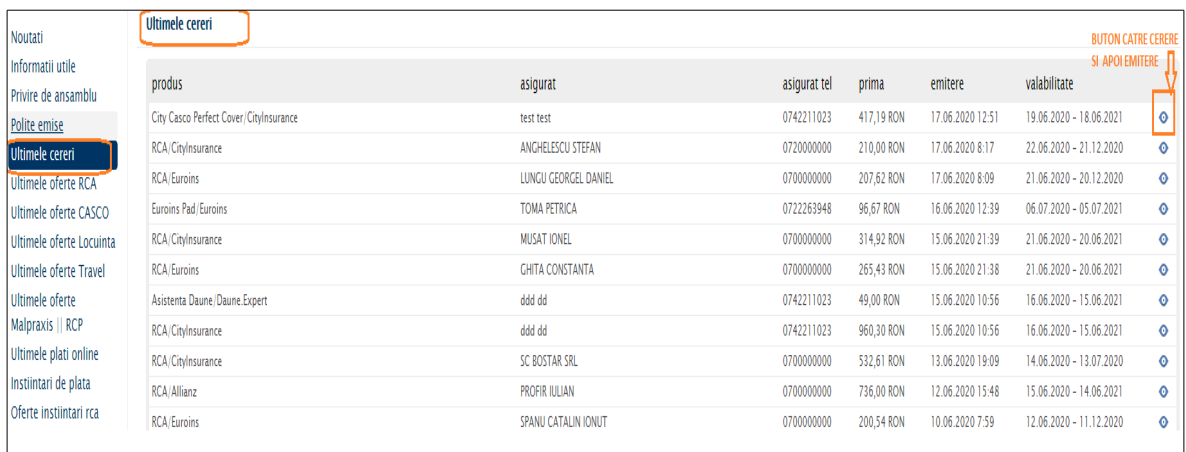

# III.1.4 ULTIMELE OFERTE RCA, CASCO, LOCUINTA, TRAVEL, MALPRAXIS SI RCP

In sectiunea Ultimele Oferte se regasesc salvate ofertele comparative, aici preturile pot fi recalculate la toti asiguratorii cu un singur click pe butonul , descarcata in format pdf sau semnata.

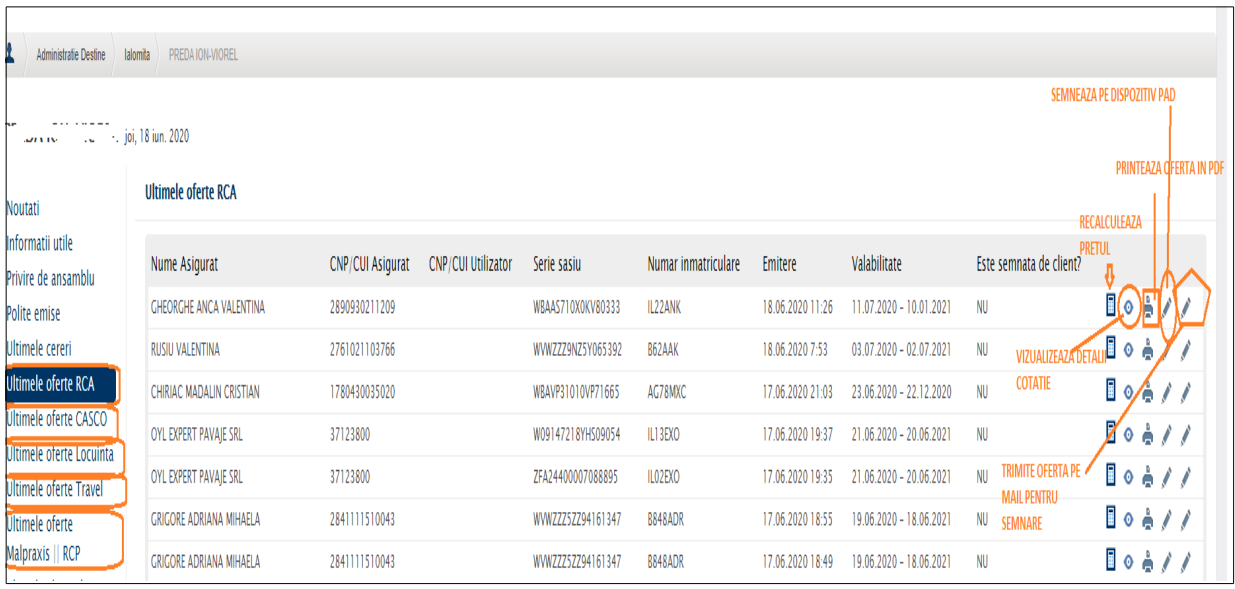

# **IV. ZONA GESTIUNE: POLITE, PLATI (plati online, rate neicasate,instiintari de plata), BORDEROURI**

# IV.1 GESTIONARE POLITE EMISE

In aceasta sectiune se pot vedea politele emise intr-o zi de lucru sau chiar pe mai multe zile. Polite pot fi vizionate din dashbord, in partea stanga"Polite emise" sau in zona de Rapoarte->Polite Emise.

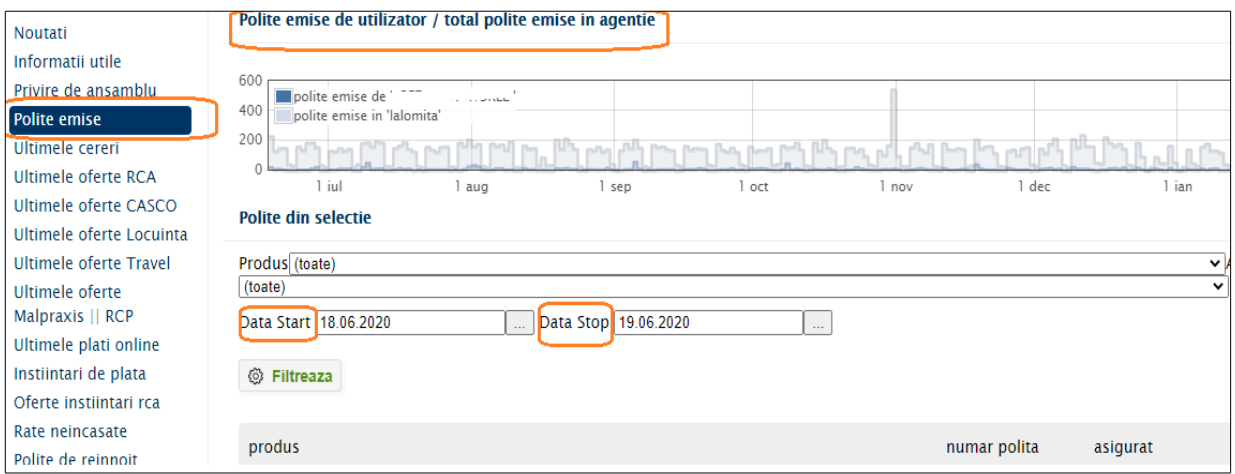

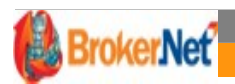

# IV.1.2 REINNOIRE POLITA EXISTENTA IN PLATFORMA

Se va selecta polita/clientul pentru care se va reinnoi polita si se va da click pe unul din butoanele de mai jos.

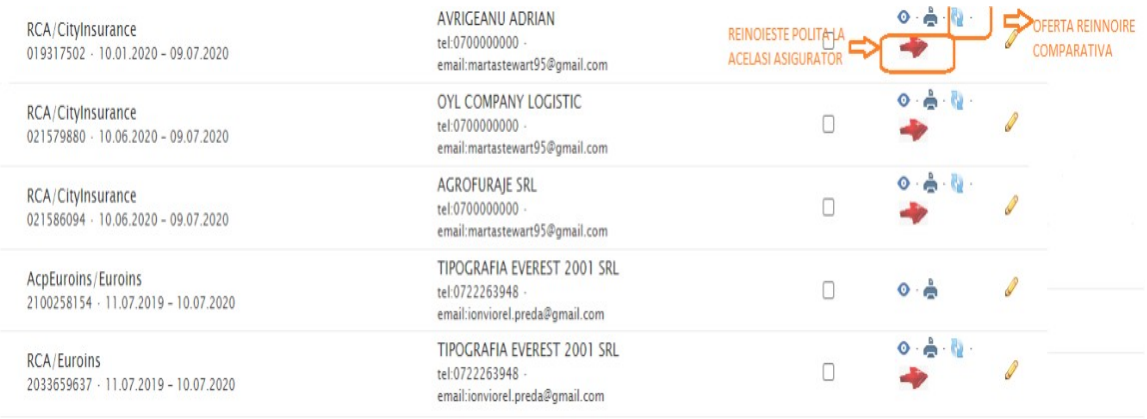

#### GESTIUNE PLATI

#### IV.2.1 ULTIMELE PLATI ONLINE

La emiterea unei polite de asigurare cu plata **OP Broker** se poate trimite catre client, daca acesta doreste sa achite online, un link de plata .

Dupa accesare link-ului si achitare platii in sectiunea "Ultimele plati online" la "Status Document" se va regasi cererea de asigurare care permite emiterea politei si incasarea automata.

La "Status Plata" va aparea ! , iar daca se va da click pe ! Se va afisa mesajul "A fost platita suma de.... pentru aceasta cerere". Accesand butonul "Vizualizeaza polita" se va putea emite polita de asigurare, plata fiind alocata automat.

Asiguratii care au la "Status Document" trecut "POLITA", iar la "Status Plata semnul vinseamna ca polita a fost emisa si achitata.

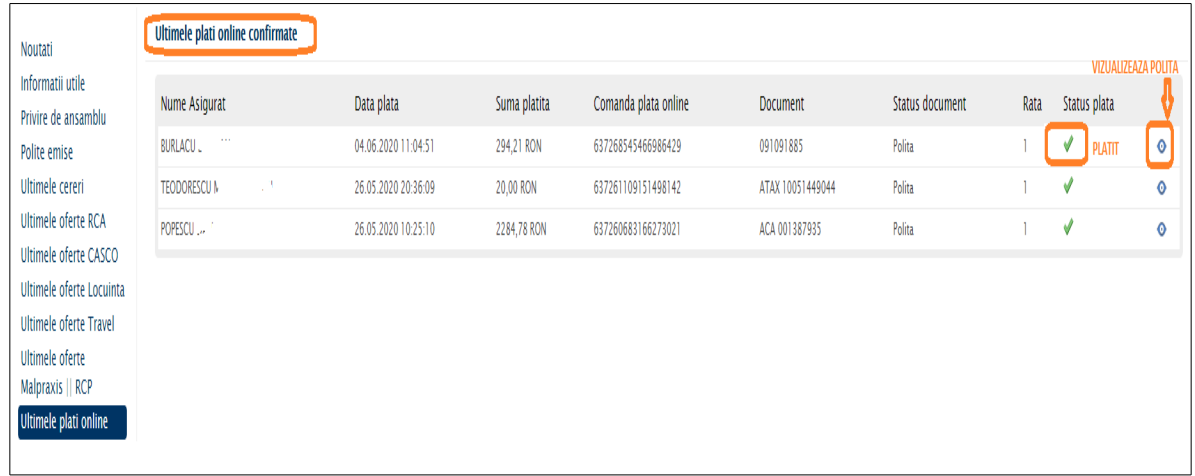

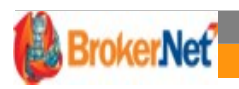

#### IV.2.2 RATE NEINCASATE

Pentru a transmite deconturile catre clienti pentru rate scadente viitoare, se va accesa din dashboard, sectiunea "Rate neincasate".

!!! Daca clientul nu are in baza de date adresa e-mail nu va primi instiintare de plata pe email.

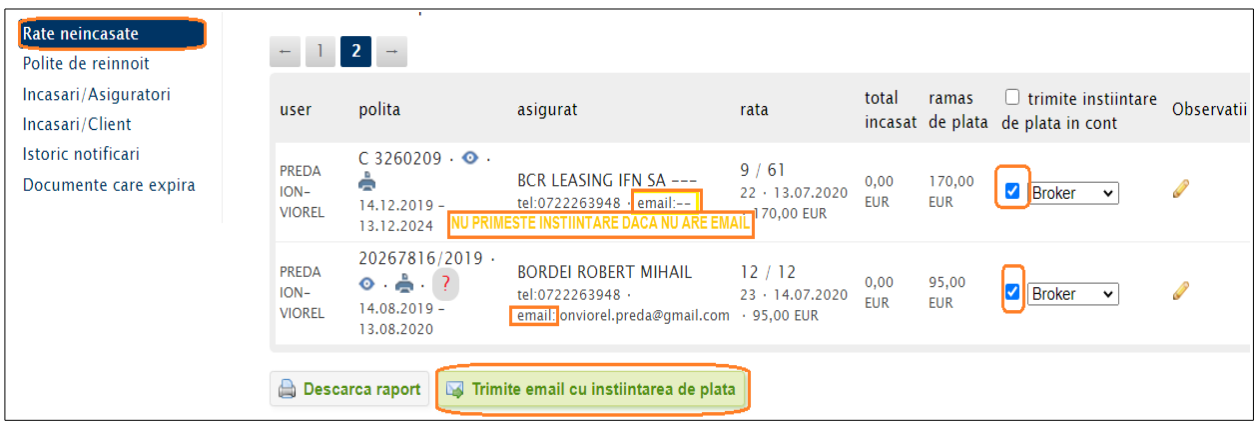

# IV.2.3 INSTIINTARI DE PLATA

#### Instiintari de plata

Aceasta sectiune se va accesa din dashboard , partea stanga. In acesta sectiune se regasec toate deconturile trimise pe email din sectiunea "Rate neincasate".

Pentru a identifica ce polite se regasesc pe decont, se va merge cu mouse-ul pe **!** unde se vor afisa politele si ratele scadente.

De exemplu la decontul cu numarul DEC0000072 se afiseaza politele test---111 si test---112 fiecare cu rata scadenta 2.

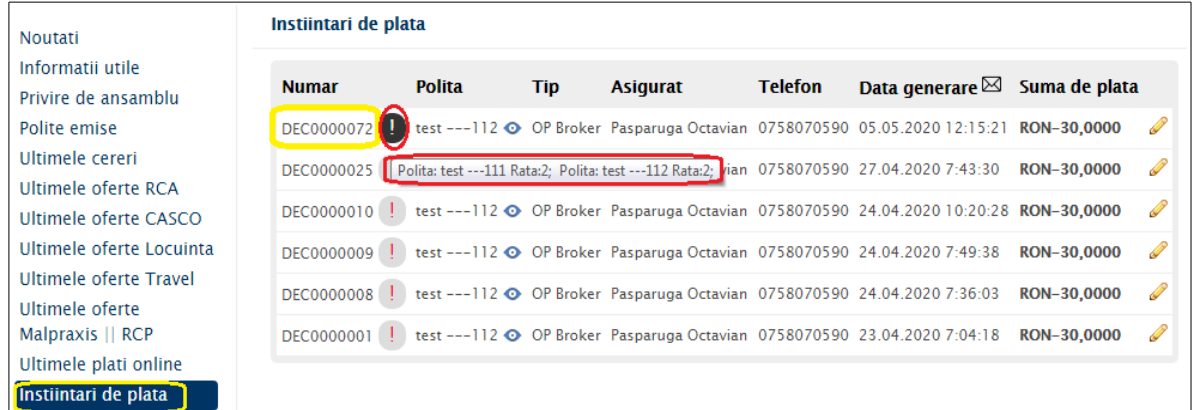

Pentru incasarea decontului, se va accesa butonul , acesta va deschide fereastra de mai jos unde se vor introduce urmatoarele informatii:

- data op-ului (data platii efectuate de catre client );
- comentarii (daca este cazul) ;
- fisier Op ( se va incarca dovada platii)

Dupa introducerea datelor de mai jos se va apasa butonul : "Genereaza borderou OP".

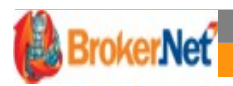

Dupa generarea borderoului se va descarca automat un document cu textul "Succes:Comanda: DEC0000072,Data OP 05.05.2020 0:00:00, comentarii comentarii daca este cazul", iar in "Instiintari de plata" decontul DEC0000072 se va sterge automat.

Butonul "Genereaza borderou OP" are rolul de a aloca automat plata pe rata scadenta achitata de catre client dar si de a genera automat borderou.

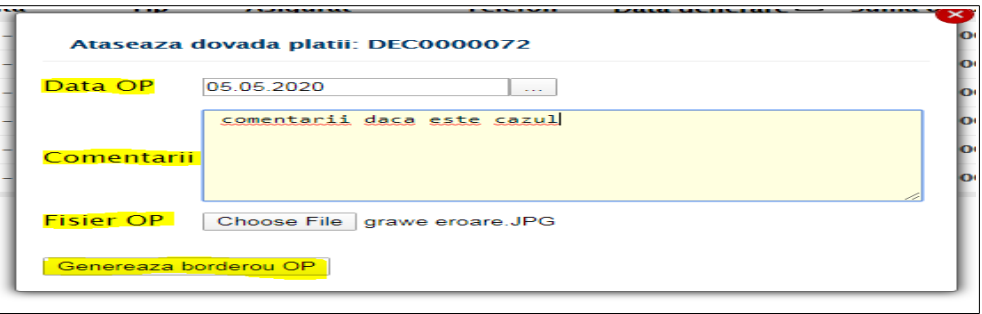

In cazul borderoului prezentat exemplu mai sus DEC0000072, plata pentru rata 2 a fost alocata pe ambele polite, borderoul fiind emis automat.

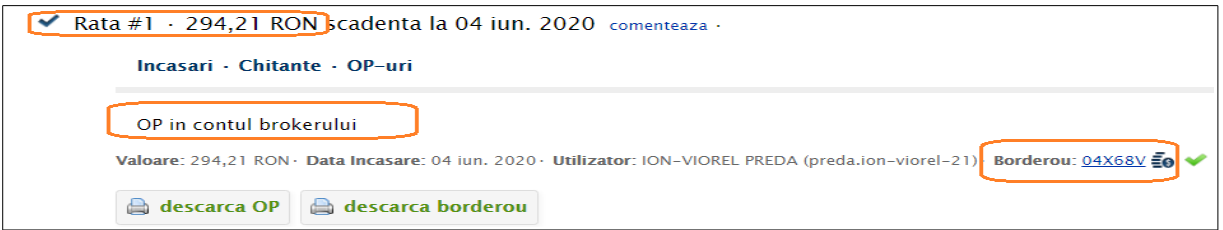

#### IV.2.4 INCASARI CLIENT

Accesand zona "Incasari Client", poti cauta dupa nume asigurat/ cnp si un anumit interval de timp incasarile unui client.

Cu un click pe butonul "Platile" se poate descarca raport cu incasarile pe un asigurator.

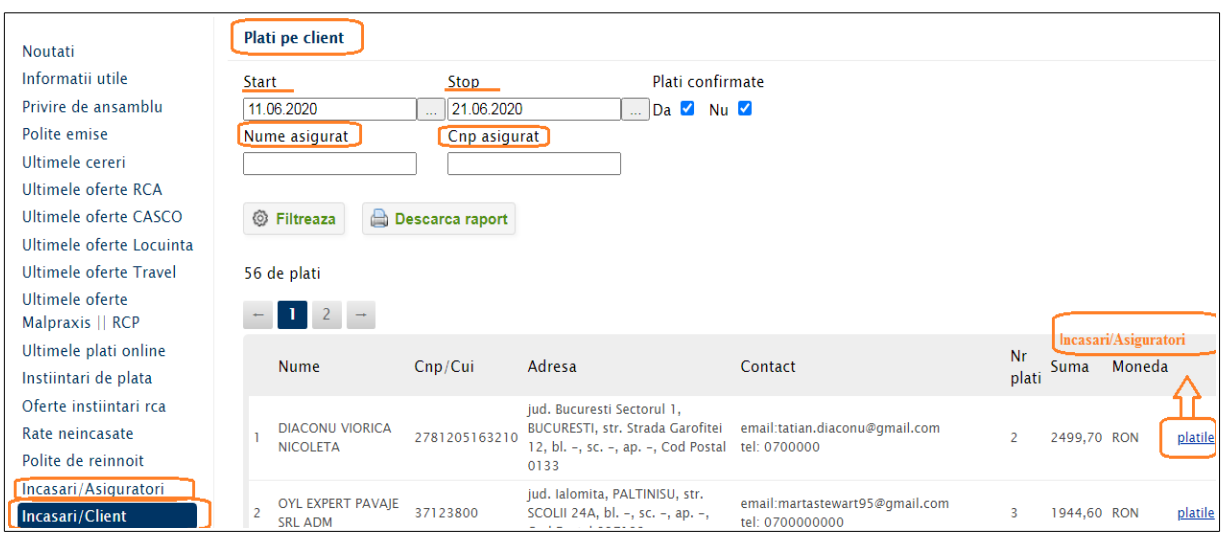

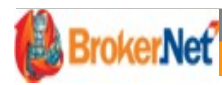

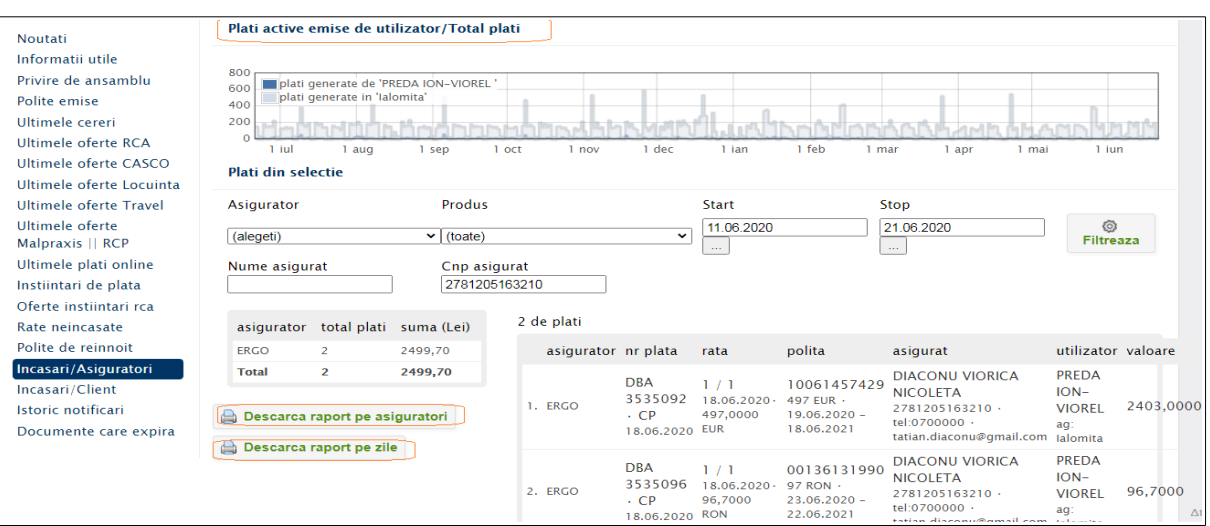

#### IV.3 BORDEROURI, CENTRALIZATOARE

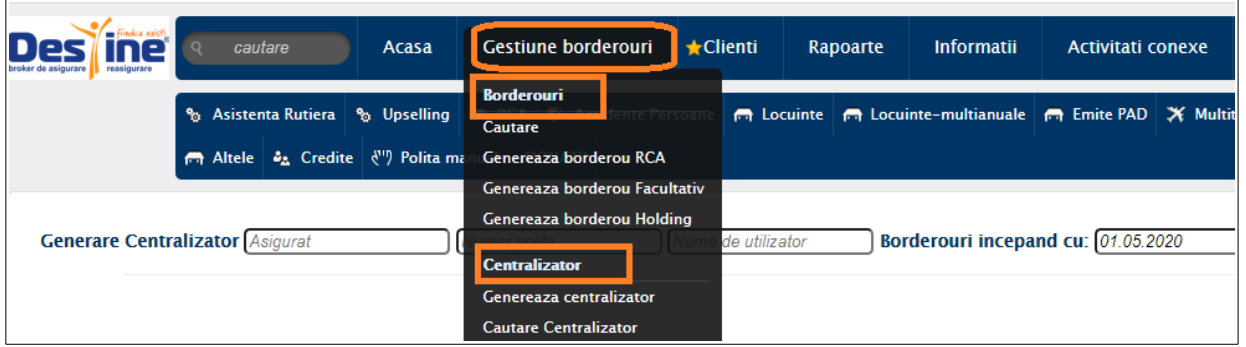

# IV.3.1 BORDEROURI

Zona de borderouri se regaseste in meniu la "GESTIUNE BORDEROURI"

- Pentru incasarile cu **op asigurator/broker**, borderoul se emite automat, la emiterea politei.
- Pentru incasarile cu **plata cash (chitanta)**, borderoul se va emite manual din zona de borderouri in functie de tipul asigurarii RCA sau FACULTATIVA->"Genereaza borderou Rca" sau "Genereaza borderou Facultativ",

 In cazul in care ai uitat sa emiti borderou pentru politele cu chitanta, acesta se va emite automat la ora 00.00.

La generare borderou RCA cat si la borderou Facultativ se pot bifa polite de la asiguratori diferiti.

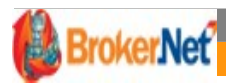

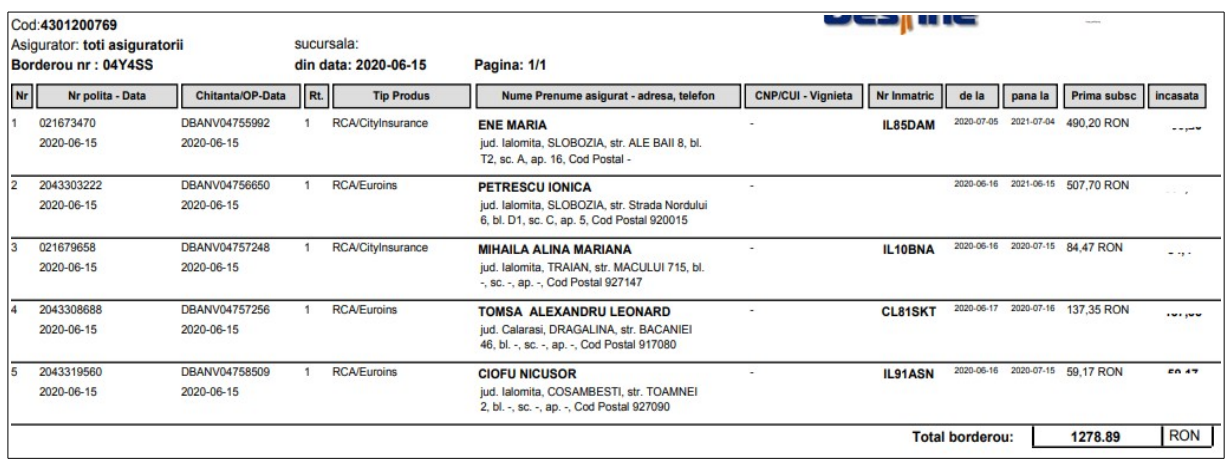

Daca pentru un client, s-a emis de exemplu: RCA + POLITA SUPLIMENT(Acp si Sanatate) se vor emite 2 borderouri: un borderou pentru rca si un borderou pentru cele 2 politele supliment (facultative). Borderourile se centralizeaza pe un CENTRALIZATOR.

Clientul/ Asiguratul poate achita pe baza centralizatorului o singura suma (total plata), cu mentiunea de a trece la detalii: numar centralizator pentru a se reconcilia plata automat.

# IV.3.2 CENTRALIZATOR PLATA

# Centralizatorul se ve emite din " GESTIUNE BORDEROURI"- > " GENEREAZA CENTRALIZATOR"

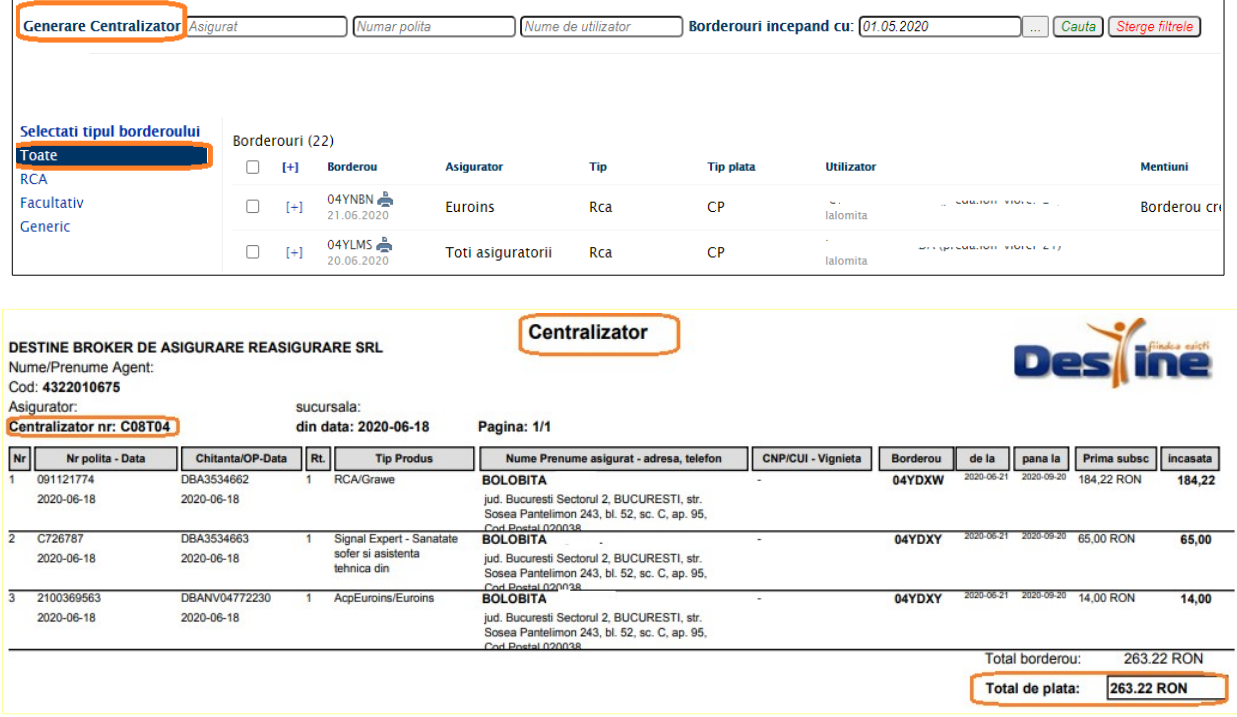

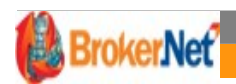

# IV.3.3 "CAUTARE" BORDEROU sau CENTRALIZATOR

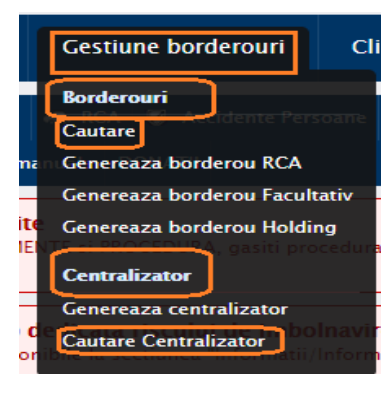

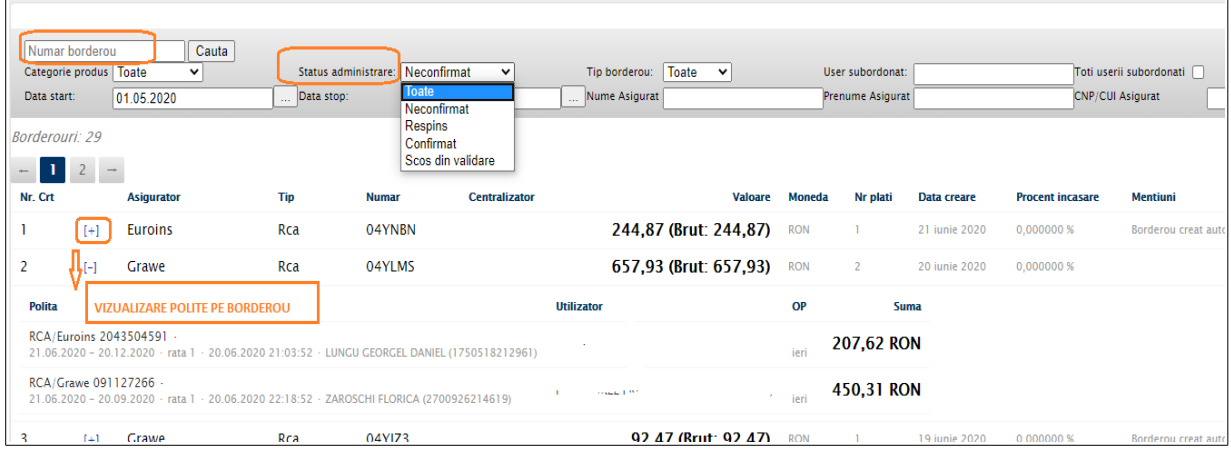

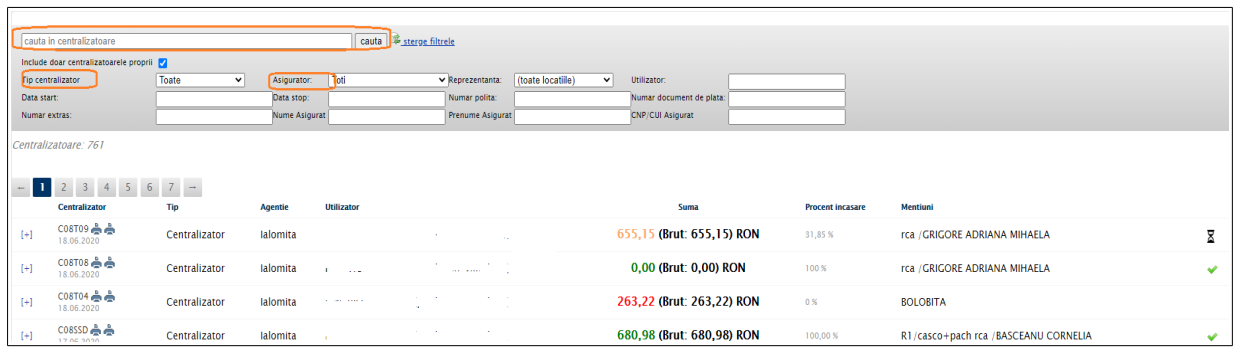

#### IV.3.4 BLOCARE AUTOMATA PENTRU INCASARI NEIMORDERATE SAU NEDEPUSE LA **TERMEN**

Administratorul platformei poate opta pentru blocarea contului Dvs de utilizator , in urmatoarele cazuri :

- Daca aveti incasari neimborderate intr-o perioada mai lunga decat cea transmisa de catre superiorul ierarhic, nu veti mai putea emite polite daca nu imborderati acesteincasari;
- Daca aveti incasari imborderate dar care nu au fost reconciliate (validate) de superiorul ierarhic pentru ca nu ati prezentat dovada depunerii incasarilor in contul colector al asiguratorului sau al brokerului , mai vechi de o anumita perioada de timp stabilita de administrator.

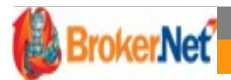

# IV.3.4 PROCEDURA IMBORDERARE INCASARI ANULATE

Procedura are scopul mentinerii unei evidente cat mai exacte a incasarilor, astfel :

- La anularea unei plati si refacerea acesteia, puteti emite un singur borderou, atat pentru incasarile active cat si cele anulate.
- Sistemul va genera, automat, doua borderouri unul pentru incasarile active si unul pentru cele anulate.

# **V. ZONA CLIENTI**

#### V.1 ADAUGARE CLIENT

Se introduc datele clientului si se apasa butonul"SALVEAZA"

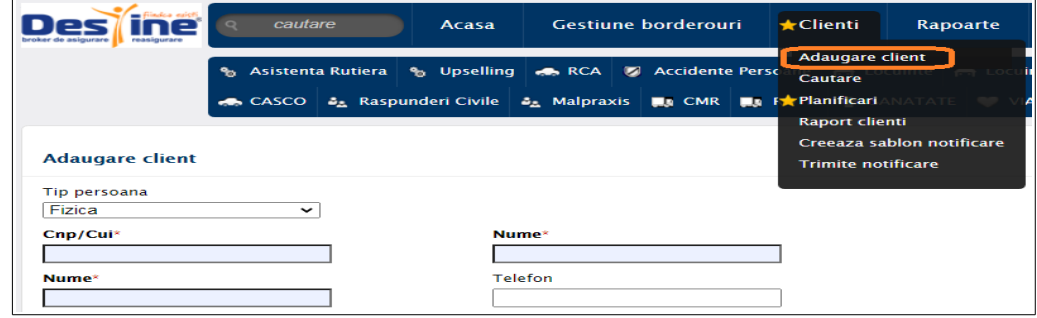

#### V.2 CAUTARE

• Se completeaza CNP/CUI sau numele respectivului client asigurat in motorul de cautare.

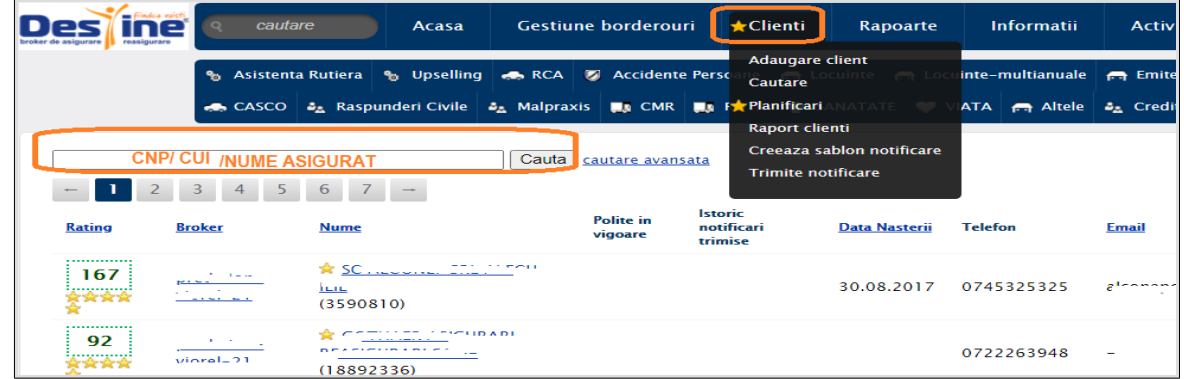

 Pentru o cautare rapida, dupa completarea primelor trei caractere, sistemul returneaza toti clientii ale caror nume incep cu acele litere.

• In cazul in care aveti mai multi clienti cu acelasi nume sau cu nume asemanatoare, va recomand sa introduceti numele complet si sa apasati pe "Cautare".

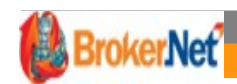

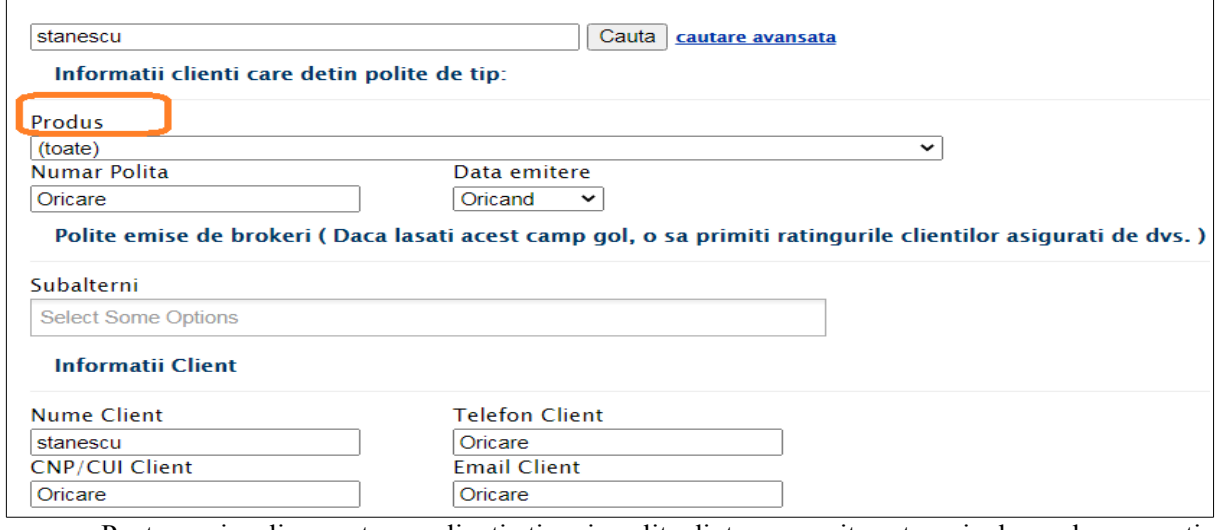

• Pentru a vizualiza pentru ce clienti ati emis polite dintr-o anumita categorie de produs, apasati pe "Cautare avansata".

# V.3 PLANIFICARE

# Din meniul Clienti -> Planificari

Se pot vizuliza planificarile pentru o anumita perioada de timp si se pot edita.

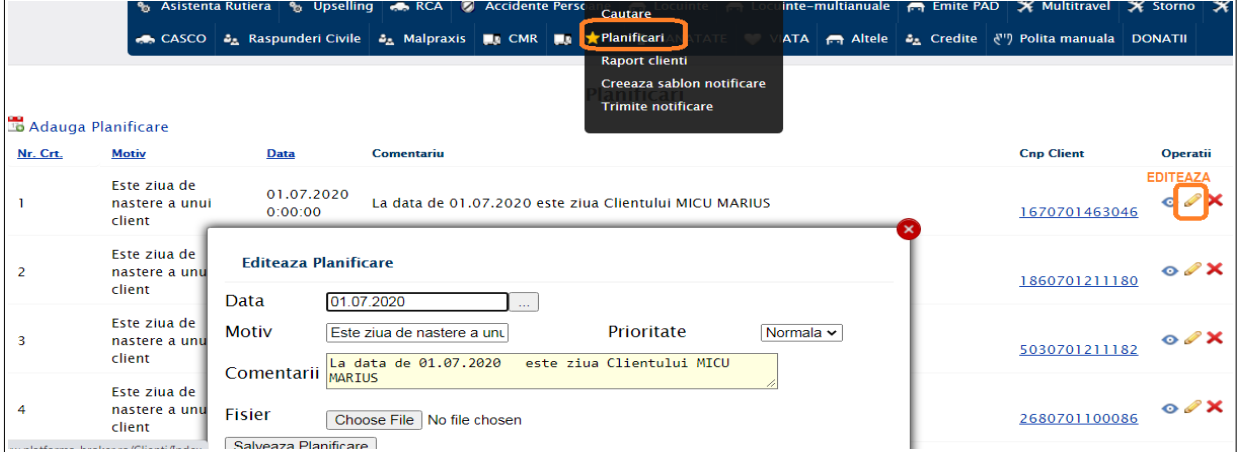

Pentrua adauga o PLANIFICARE se va cautra clientul dupa cnp/ nume, din butonul "Adauga planificare" si se va deschide fereastra de mai jos.

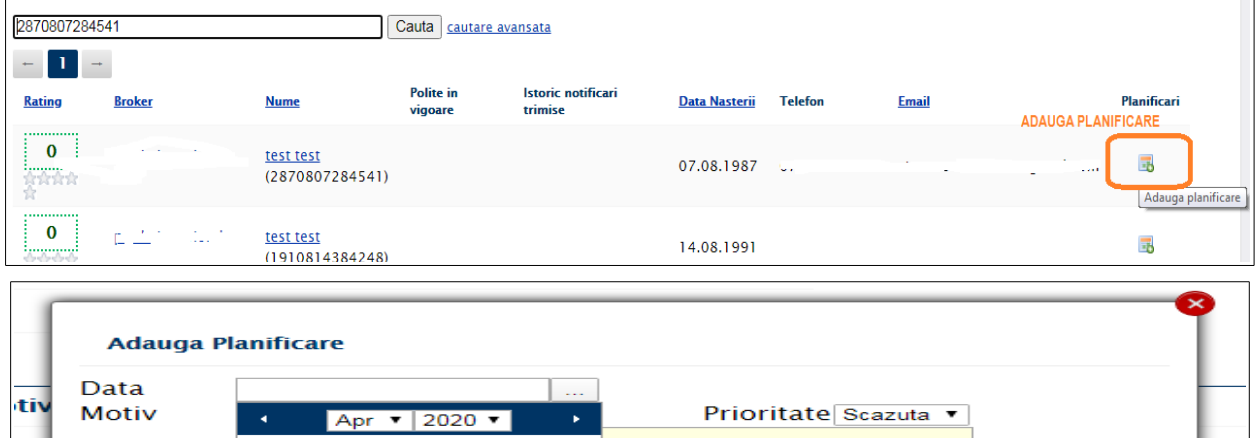

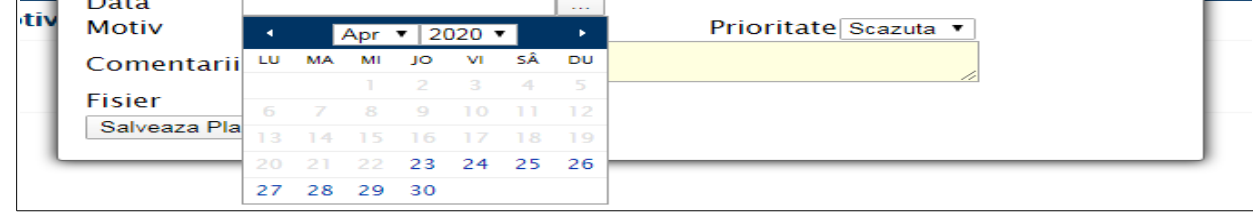

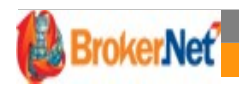

- **Data cand vom contacta clientul,**
- **Motivul** pentru care am planificat evenimentul; **Comentariu-** daca este cazul
- **Fisier** la planificare se poate adauga un singur fiser sau mai multe fisiere sub forma de arhiva (ex CI, chestionar, oferta prezentata initial).

Dupa salvare, se va putea vizualiza in fisa client planificarea salvata.

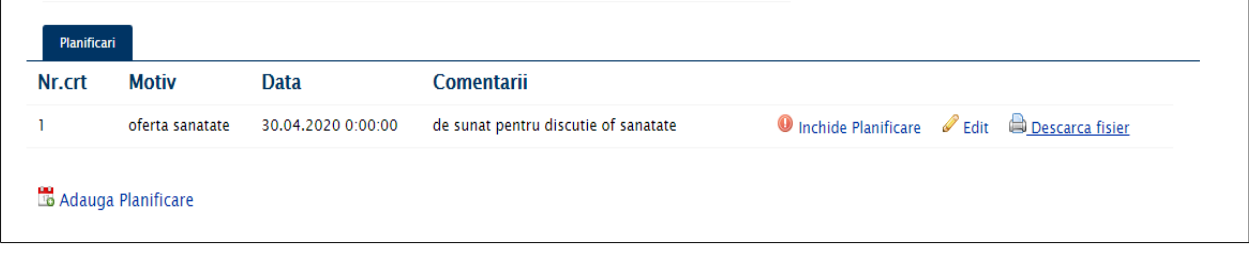

# V.4 RAPORT CLIENTI

Se poate afisa in platforam sau descarca in excel un raport cu politele emise pe un client , completand data de la care se doreste raportul si la alegere CNP/ CUI/ NUME.

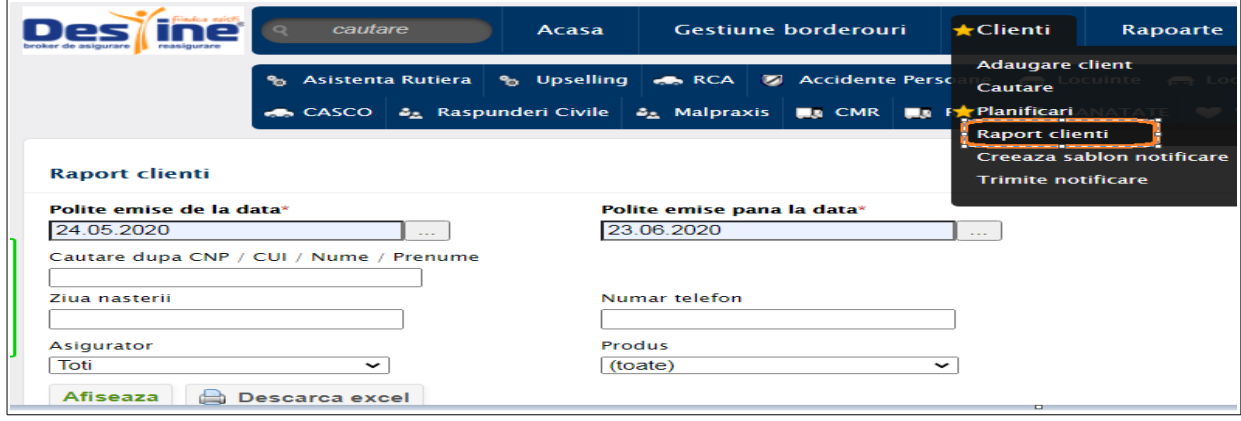

#### V.5 CREEAZA SABLON NOTIFICARE

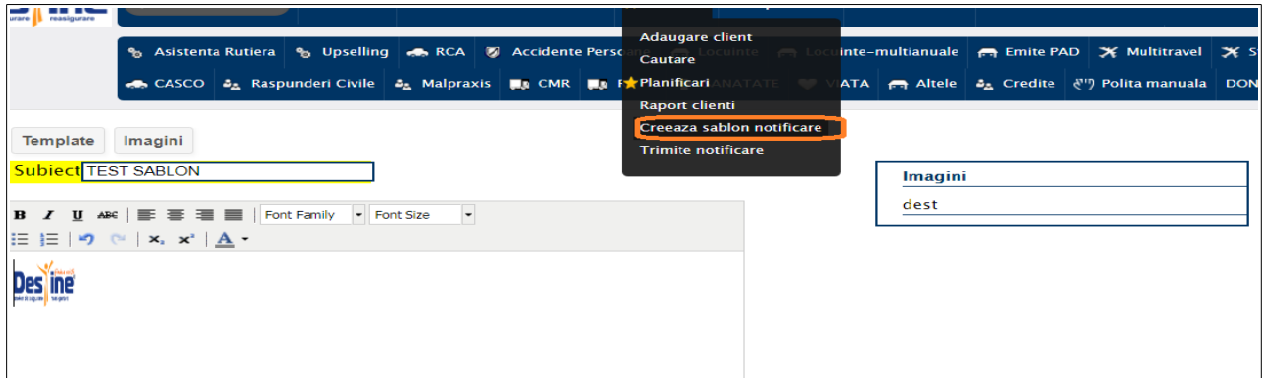

Aici se poate creea un sablon (mesaj) care poate fi trimis catre toti clientii din CLIENTI-> TRIMITE NOTIFICARE.

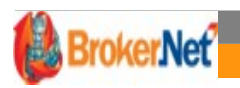

# V.6 TRIMITE NOTIFICARE

Se va selecta modelul de templete si clientti la care s edoreste trimiterea si se va activa "SALVEAZA JOB".

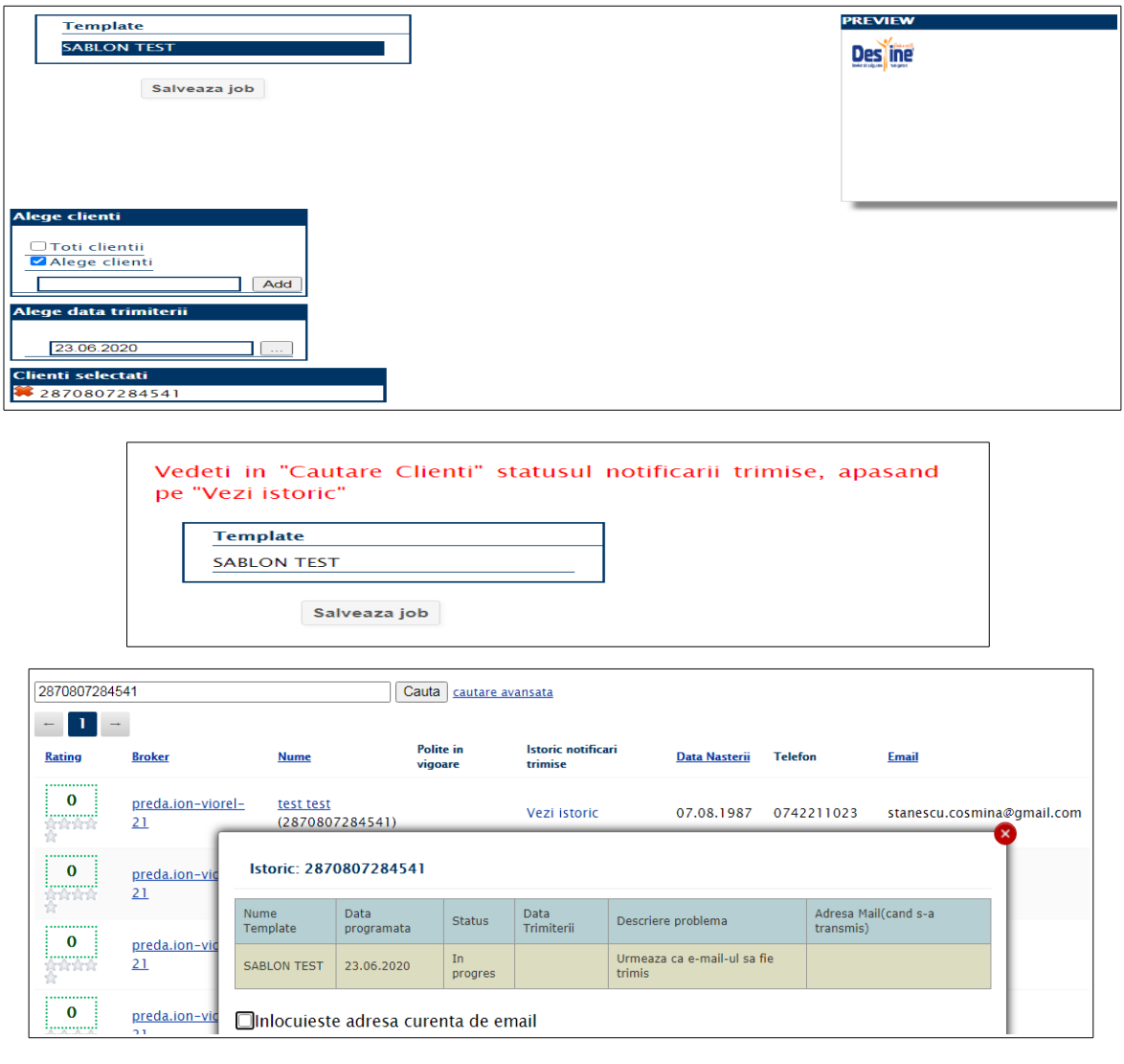

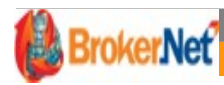

# **VI. ZONA DE RAPOARTE**

# VI.1 STRUCTURA MLM

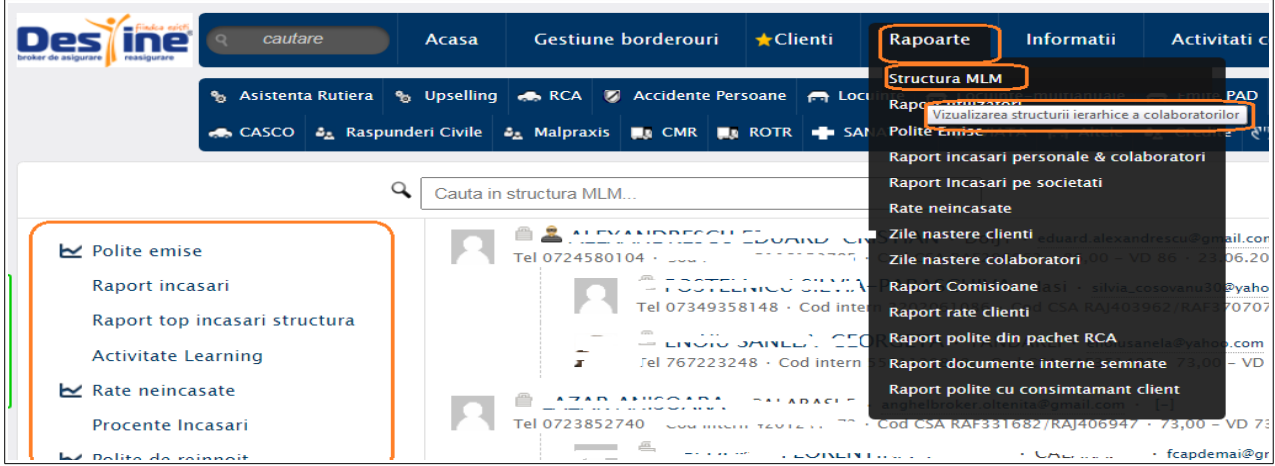

Din structura MLM se pot vizualiza cautand dupa,, Nume utilizator subordonat", urmatoarele:

- Polite Emise
- Raport Incasari
- [Raport top incasari structura](https://www.platforma-broker.ro/mlm/RaportTopIncasariStructura/16390)
- [Activitate Learning](https://www.platforma-broker.ro/mlm/RaportActivitateLearning/16390)
- [Rate neincasate](https://www.platforma-broker.ro/mlm/ReportRateNeincasate/16390)
- [Procente Incasari](https://www.platforma-broker.ro/mlm/RaportProcenteIncasari/16390)
- [Polite de reinnoit](https://www.platforma-broker.ro/mlm/ReportPoliteReinnoit/16390)
- [Raport recrutari](https://www.platforma-broker.ro/mlm/ReportUseriMlm/16390)
- [Raport agenti blocati](https://www.platforma-broker.ro/mlm/UseriBlocati/16390)
- [Raport certificate ISF care expira](https://www.platforma-broker.ro/mlm/RaportCertificateImaCareExpira)
- **[Superiori](https://www.platforma-broker.ro/mlm/ancestors/16390)**
- [Descendenti \(nr utilizatori\)](https://www.platforma-broker.ro/mlm/descendants/16390)
- [Tipareste structura](https://www.platforma-broker.ro/mlm/download/16390)
- Descarca Excel

# VI.2 RAPORT UTILIZATORI

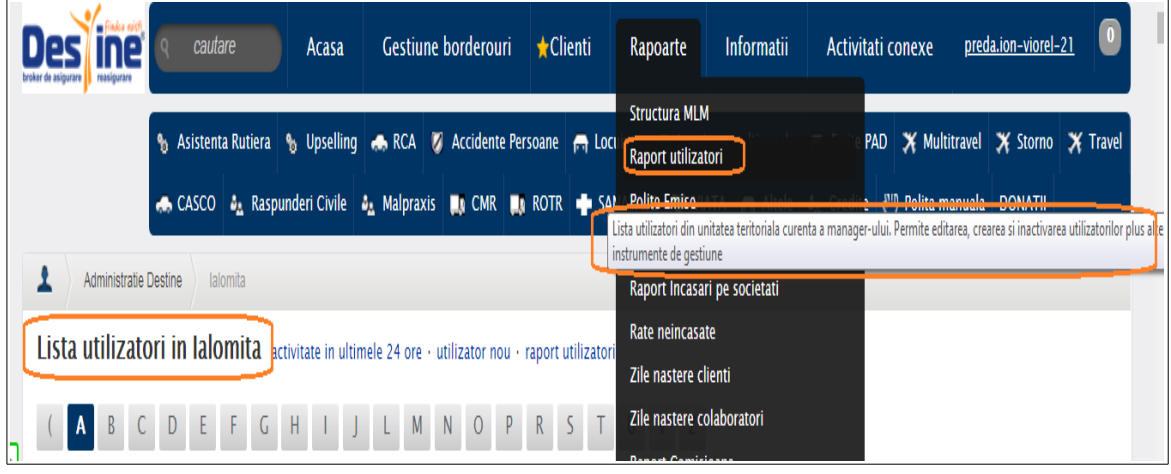

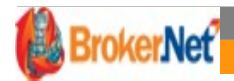

Se pot vizuliza polite emise intr-o sucursala si dupa un utilizator din subordine.

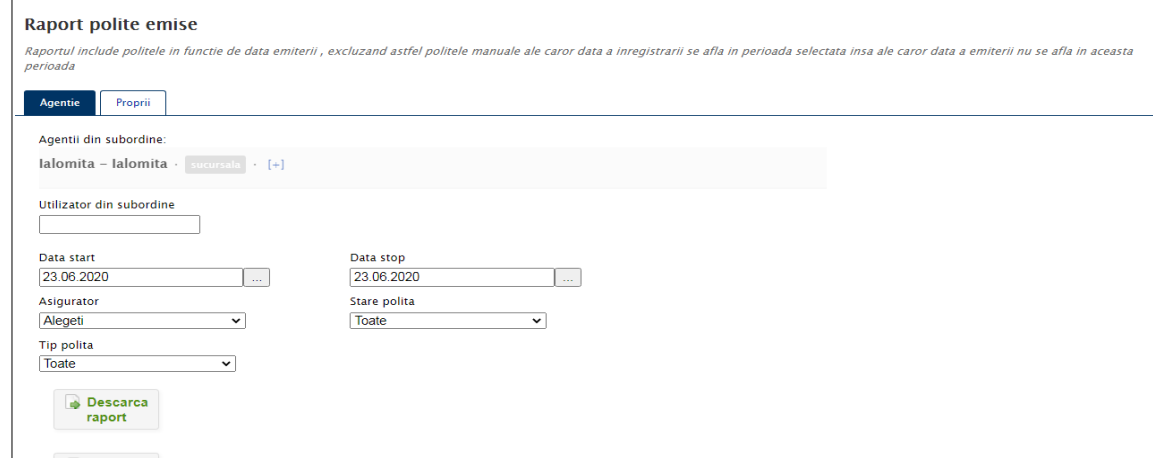

#### VI.4 RAPORT INCASARI PERSONALE &COLABORATORI

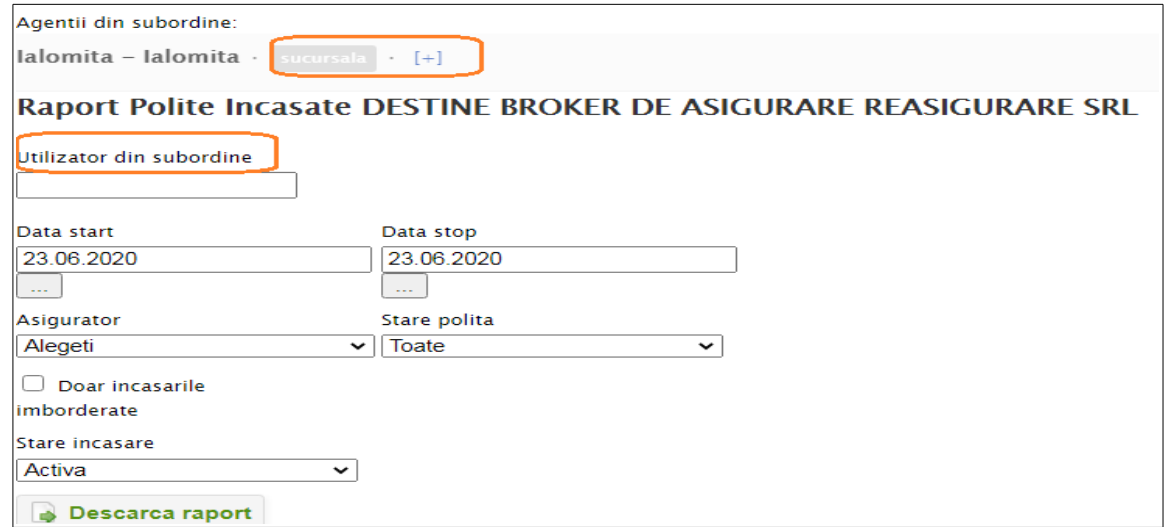

# VI.5 RAPORT INCASARI PE SOCIETATI

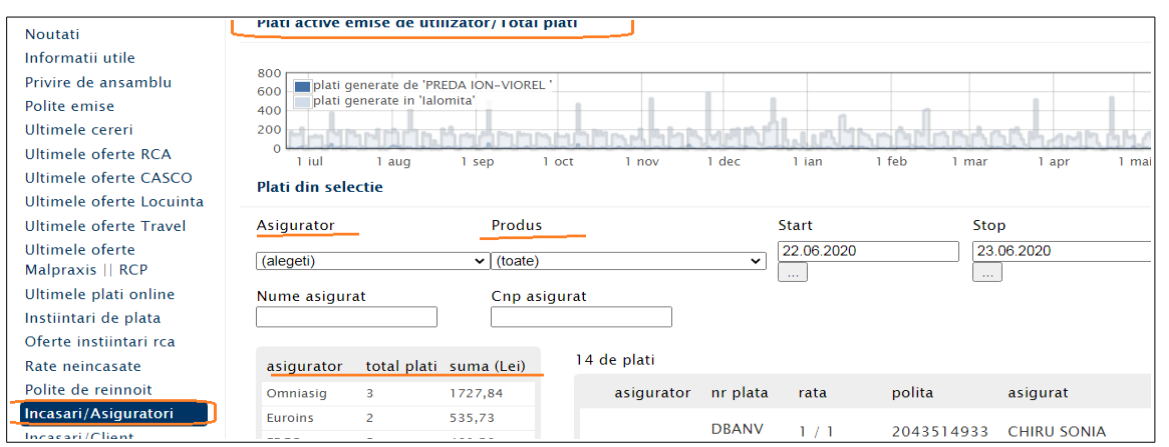

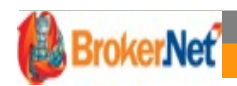

Se pot vizuliza ratele neicasate, ratele la care termenul scadent a trecut sunt pe fundal roz. Tot de aici se pot trimite si instiintraile de plata(deconturile scadente) catre asigurati.

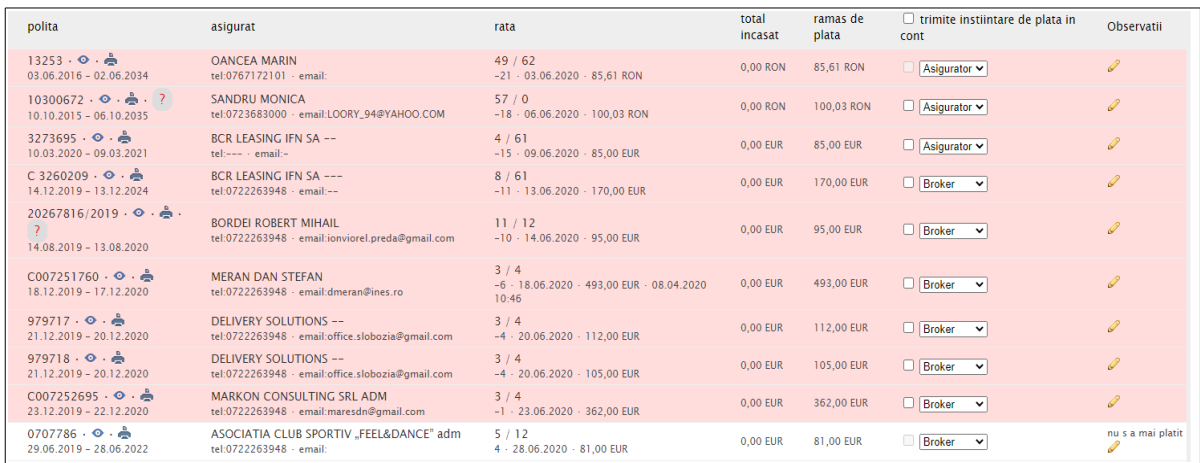

# VI.7 ZILE NASTERE CLIENTI

Se poate scoate raport pe utilizatorul logat cu zilelel de nastere ale clientilor.

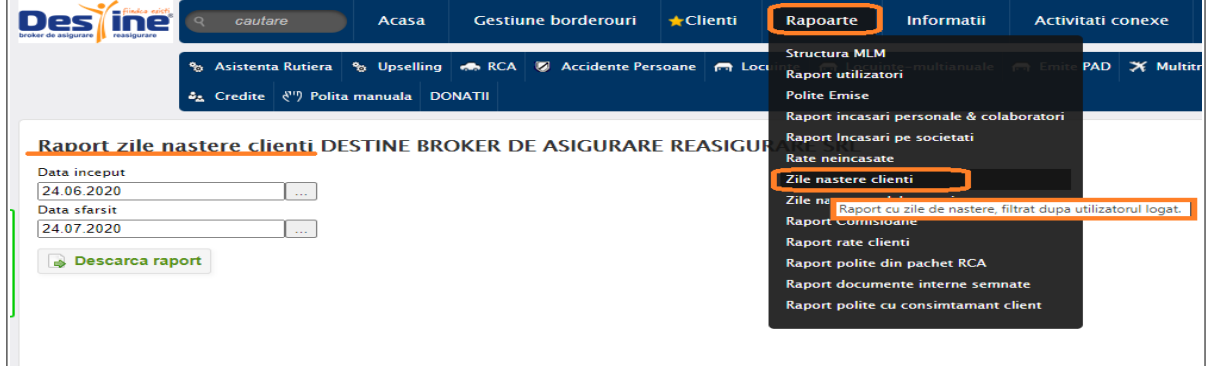

# VI.8 RAPORT ZILE NASTERE COLABORATORI

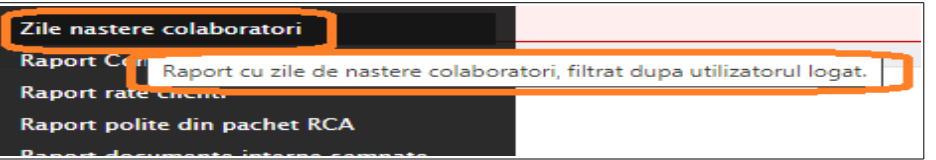

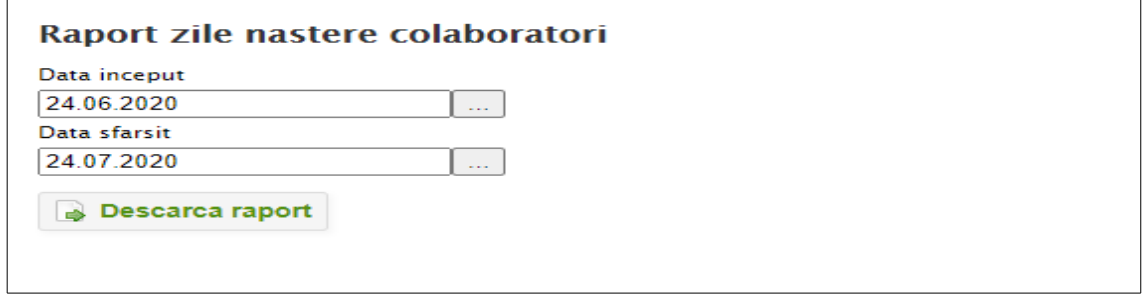

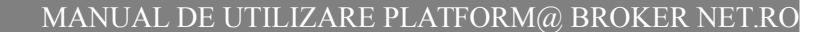

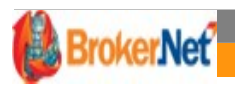

Din zona Rapoarte-> Raport Comisioane se poate descarca raport cu comisionele atat pentru politele proprii cat si pe un utilizator din agentie.

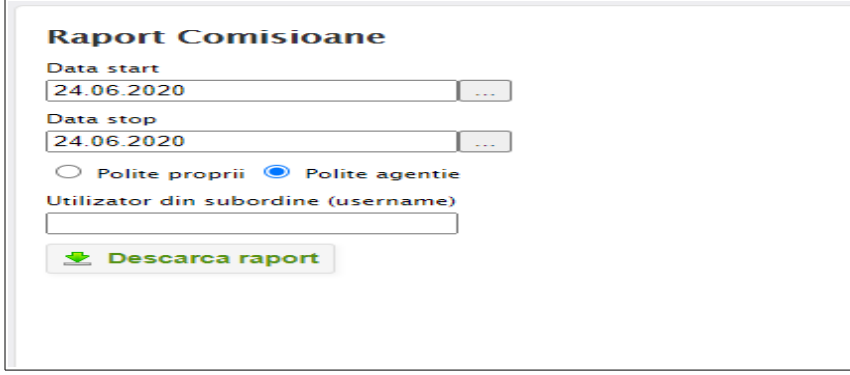

# VI.10 RAPORT RATE CLIENTI

Pentru a vizualiza ratele scadente pentru un anumit client si pentru o anumita perioada se poate din zona de Rapoarte->Raport rate clienti sa se scoata un astfel de raport.

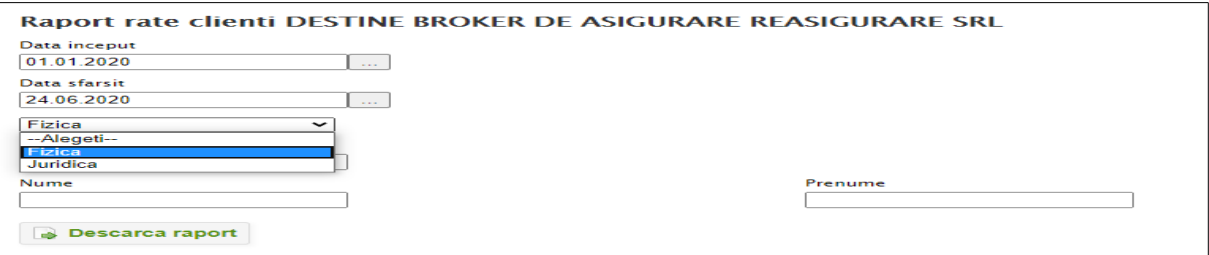

#### VI.11 RAPORT POLITE DIN PACHET RCA

Raportul include politele care au fost emise la pachet cu o polita RCA

 Pentru a vizualiza politele emise din pachet rca ( ex accidente;daune ) se poate scoate raport din **Rapoarte->Raport polite din pachet RCA**.

Acest raport poate fi scos atat pe utilizator din agnetie cat si pentru politele proprii.

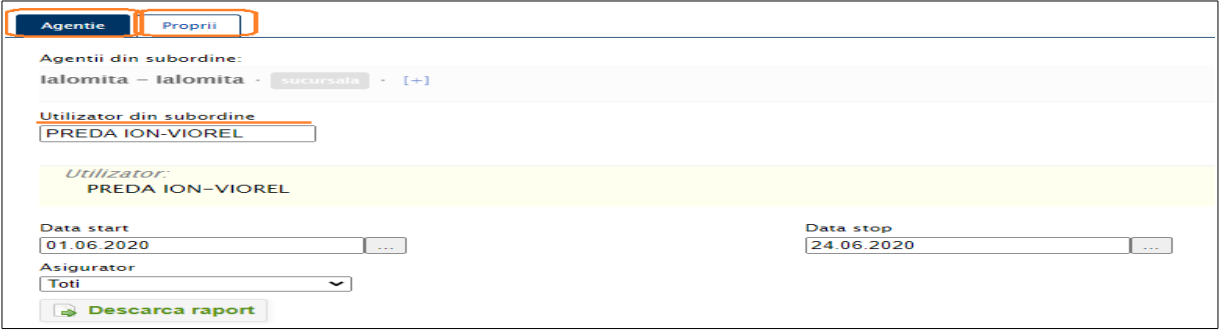

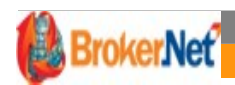

 $\overline{a}$ 

# VI.12 RAPORT DOCUMENTE INTERNE SEMNATE

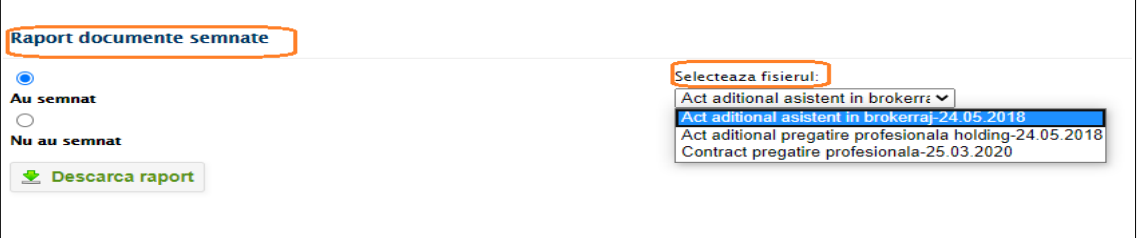

# VI.13 RAPORT POLITE CU CONSIMTAMANT CLIENT

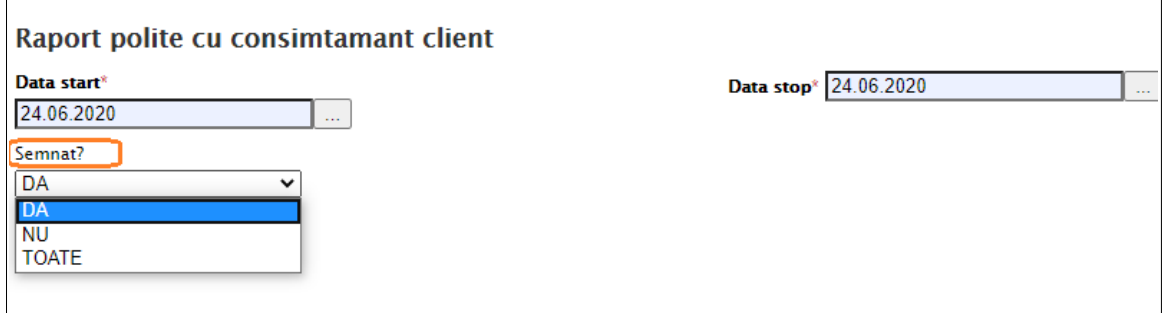

#### **VII. ZONA INFORMATII**

 Din aceata sectiune se pot accesa informatii cu privire la legislatie si proceduri, asiguratori, curs valutar, noutati si chiar descarca manulalul de utilizare.

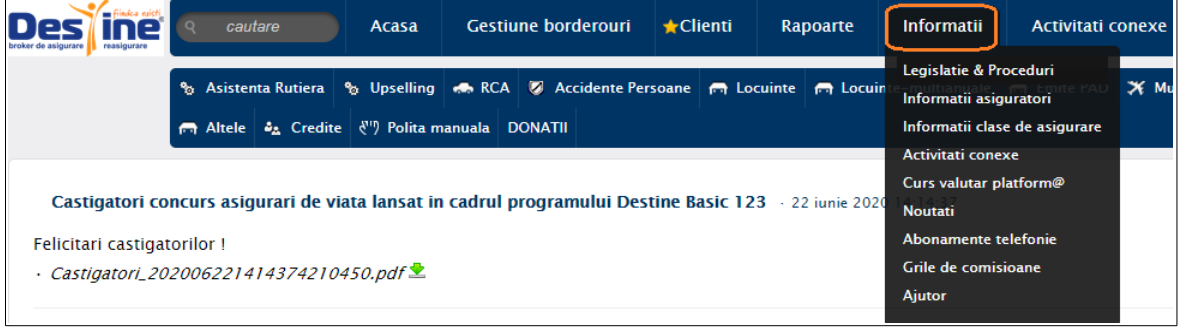

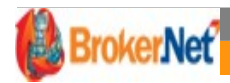

# VII.1 LEGISLATIE & PROCEDURI Castinatori concurs asigurari de viata lansat in cadrul programului Destine Rasic 123 Felicitari castigatorilor ! · Castigatori\_202006221414374210450.pdf <sup>1</sup> Bdocs - incarcare documente client si Flux link plata format pdf - 8 aprilie 2020 14:23:16 · Manaual\_incaracare\_documente\_poze\_202004081423167033854.pdf 로\_- Flux\_Link\_plata Procedura semnare electronica contract pregatire profesionala - 26 martie 2020 11:26:51 Procedura\_semnare\_electronica\_contr\_preg\_profesionala\_202003261126515813676.pdf Procedura achitare rate si polite cu cardul - 25 martie 2020 9:28:24 Valabil din 25.03.2020 Procedura\_link\_plata\_cu\_cardul\_202003261024142022002.pdfs Cursuri interne Destine 2020 - 19 noiembrie 2019 15:00:59 Planificare\_cursuri\_Destine\_2020\_202001161647278315696.pdf ä, IDD - ghid completare documentatie actualizata · 9 septembrie 2019 11:45:32

 Utilizatorii pot vizualiza procedurile de lucru, legislatia actualziata si concursurile lansate de catre broker.

#### VII.2 INFORMATII ASIGURATORI

Accesand fiecare asigurator in parte, gasesti atasat conditiile actualizate, modificarile aduse la produse, fluxul de emitere, etc. - informatii noi care te pot ajuta in desfasurarea activitatii de broker.

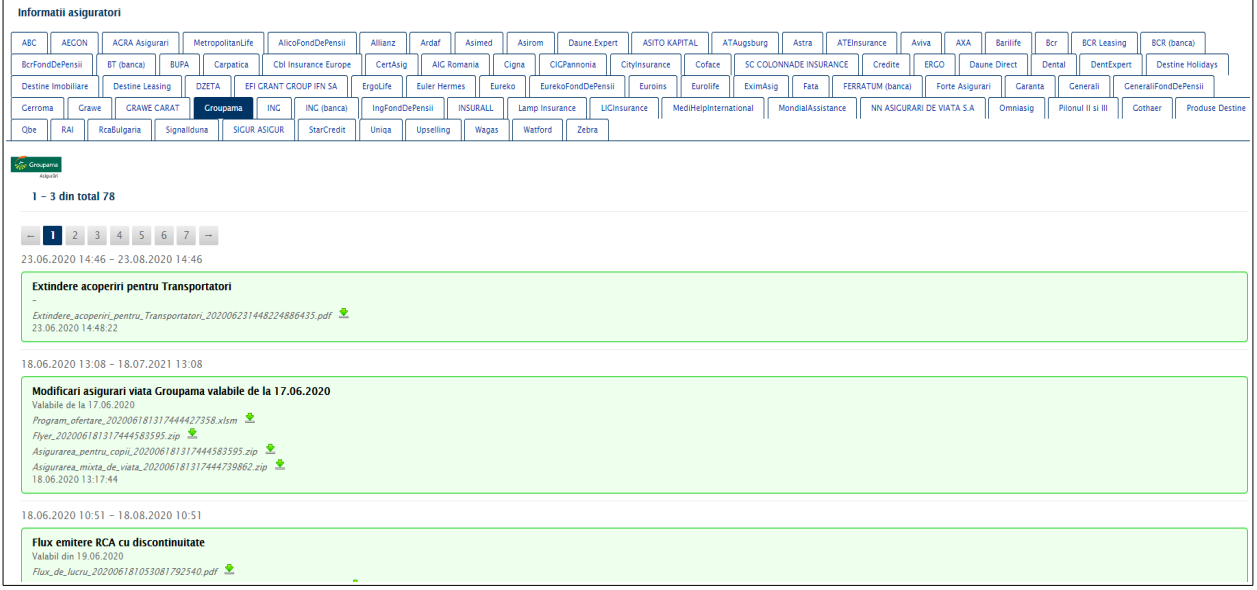

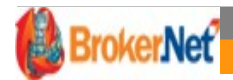

#### VII. 3 INFORMATII CLASE DE ASIGUARARE

Aici se regasesc clasele de asigurari raportate la ASF. Produsele sunt impartite pe clase de asigurari.

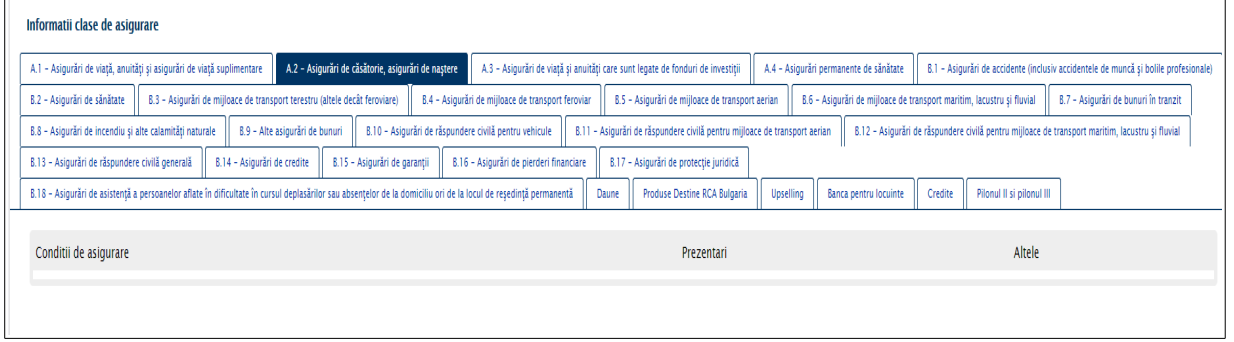

# VII.4 CURS VALUTAR PLATFOM@

#### Pentru a vizualiza cursul BNR dintr-o anumita zi se poate accesa zona ->curs valutar platform@, aici regasindu-se istoricul cursului valutar.

Ratele cursului de schimb sunt preluate zilnic de pe site-ul oficial BNR. Cursul oficial al platformei este cursul BNR din ultima zi lucratoare

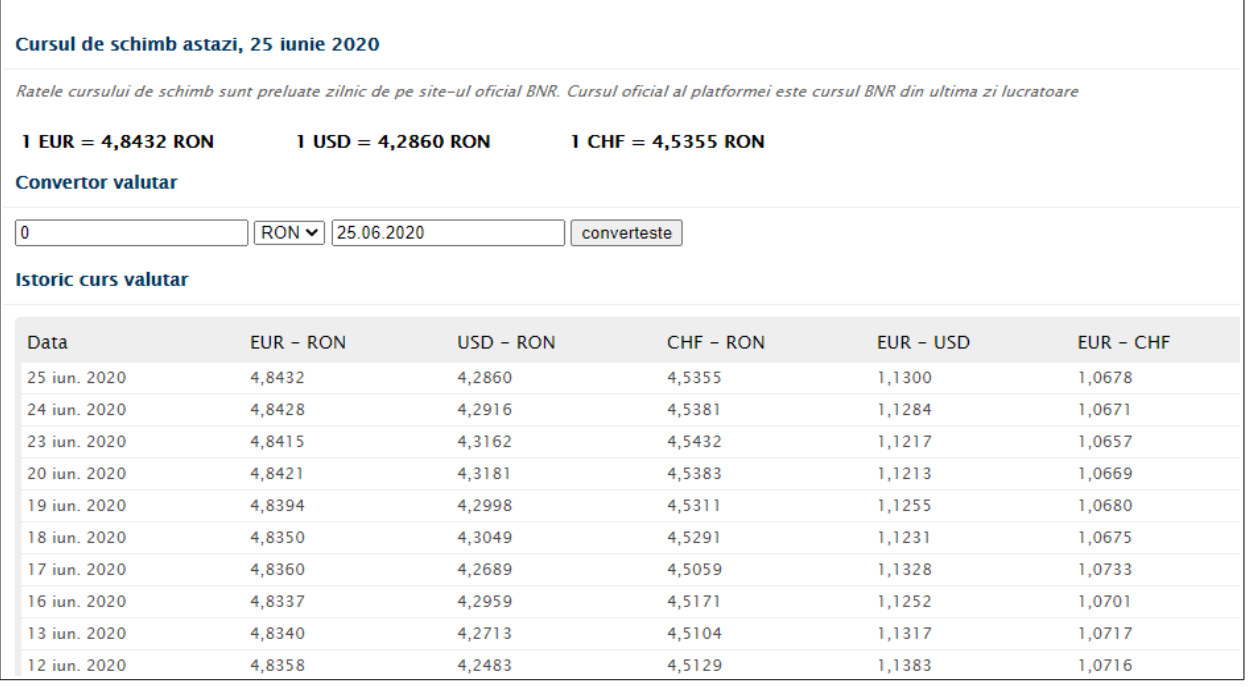

#### VII. 5 NOUTATI

Zona de "Noutati" cuprinde si zona de "Informatii Utile", aici se poate vizuliza numarul si numele persoanelor sarbatoritilor din ziua respectiva; numarul de rate neinncasate la acel moment, numarul de polite de reinnoit si documentele care expira.

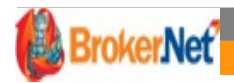

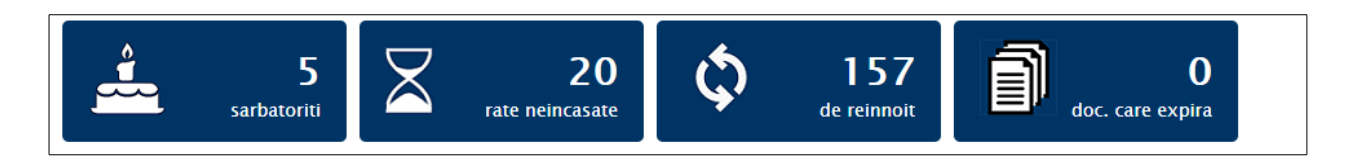

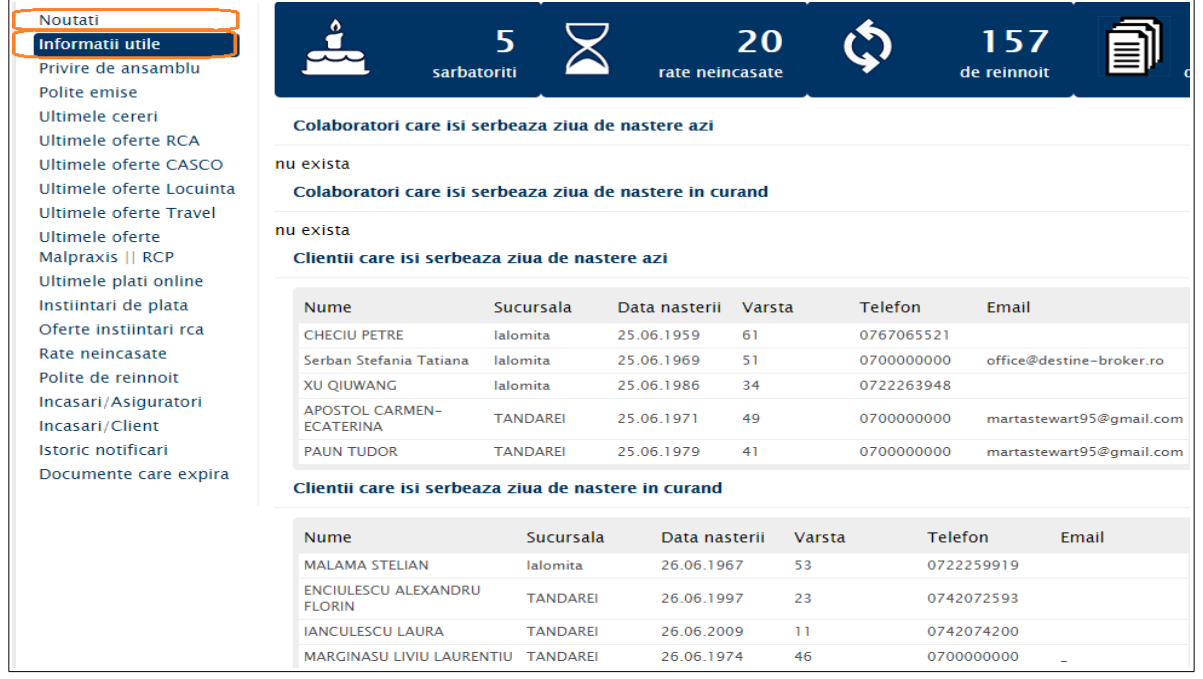

#### VII. 6 ABONAMENTE TELEFONIE

#### Oferta VODAFONE 2019 - 27 august 2019 13:48:41

Oferta\_VODAFONE\_2019\_201908271348417432178.pdf<sup>2</sup>\_ Preturi\_terminale\_201908271348417432178.xlsx<sup>2</sup>

#### VII.7 GRILA COMISIOANE

Pentru a vizualiza comisioanele pentru produsele Non Life se poate accesa din Informatii-> Grila de Comisioane . Aici se va descarca fisierul actualizat.

```
GRILA DE COMISIOANE (FACULTATIVE - NL) 2020 - 17 januarie 2020 15:58:19
\cdot Grila_RCA_valabila_din_01.01.2020_202001171558193069275.xlsx\ddot{\mathbb{Z}}. Grila_NON_RCA_valabila_din_01.01.2020_202002031308561275937.xls\ddot{\mathbb{Z}}.
Grila_RCA_valabila_din_01.02.2020_202002031314479365307.xlsx\stackrel{\bullet}{\bullet} · Grila_NON_RCA_valabila_din_01.02.2020_202002061029173248109.xls\stackrel{\bullet}{\bullet} ·
Grila_RCA_valabila_din_01.03.2020_202003101210386235846.xlsx \blacksquare. Grila_NON_RCA_valabila_din_01.03.2020_202003161018268232209.xls \blacksquare.
Grila_RCA_valabila_din_25.03.2020_202003250904095171658.xlsx <sup>•</sup> crila_RCA_valabila_din_01.04.2020_202004131147492626186.xlsx <sup>•</sup> •
Grila_NON_RCA_valabila_din_01.04.2020_202005180954253593437.xls \\\ call_crila_RCA_valabila_din_01.05.2020_202005180954253593437.xlsx \\\ __
Grila_NON_RCA_valabila_din_01.05.2020_202005180954253593437.xls 量_ · Grila_NON_RCA_valabila_din_11.05.2020_202005180954253593437.xls 요
Grila_NON_RCA_valabila_din_01.06.2020_202006191747547785546.xls <u>↓</u> · Grila_NON_RCA_valabila_din_16.06.2020_202006220914541154334.xls <u>↓</u>
Grila_RCA_valabila_din_01.06.2020_202006251218534684448.xlsx
```
VII.8 AJUTOR

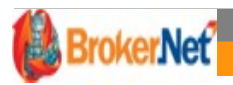

Aici se regaseste "Manual de utilizare platfor $\omega$  broker"

<https://www2.platforma-broker.ro/Files/ManualAdministrarePlatformaBroker.pdf> [https://www.platforma-broker.ro/Files/ManualAdministrarePlatformaBroker.pdf](https://www2.platforma-broker.ro/Files/ManualAdministrarePlatformaBroker.pdf)

# **VIII. ZONA ACTIVITATI CONEXE**

#### VIII.1 CREDITE, DAUNE DIRECT, DESTINE HOLDING, DESTINE IMOBILIARE SI BT LEASING

Accesand zona de Activitati conexe- CREDITE se pot vizualiza informatii privind: Credite, Daune Direct, Destine Holding, Destine Imobiliare si Bt Leasing.

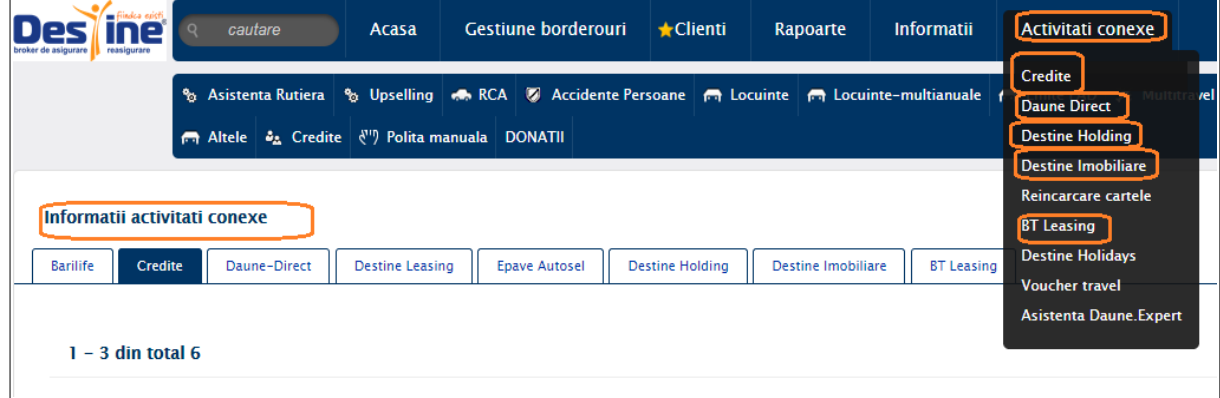

#### VIII.2 REINCARCARE CARTELE

 Cu un simplu click, poti reinncarca un numar de telefon la una din companiile de telefonie din piata: Orange, Vodafone, Telekom.

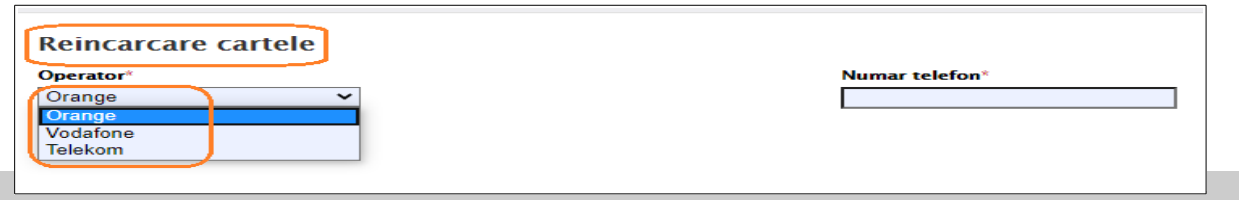

# VIII. 3 DESTINE HOLIDAYS

Poti accesa DESTINE Holidays pentru pachete de vacanta,

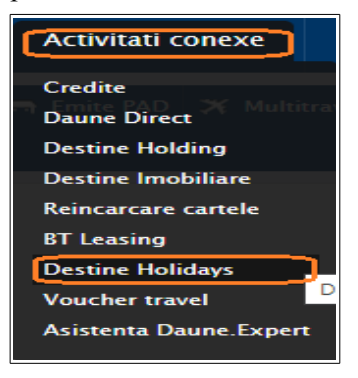

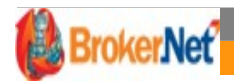

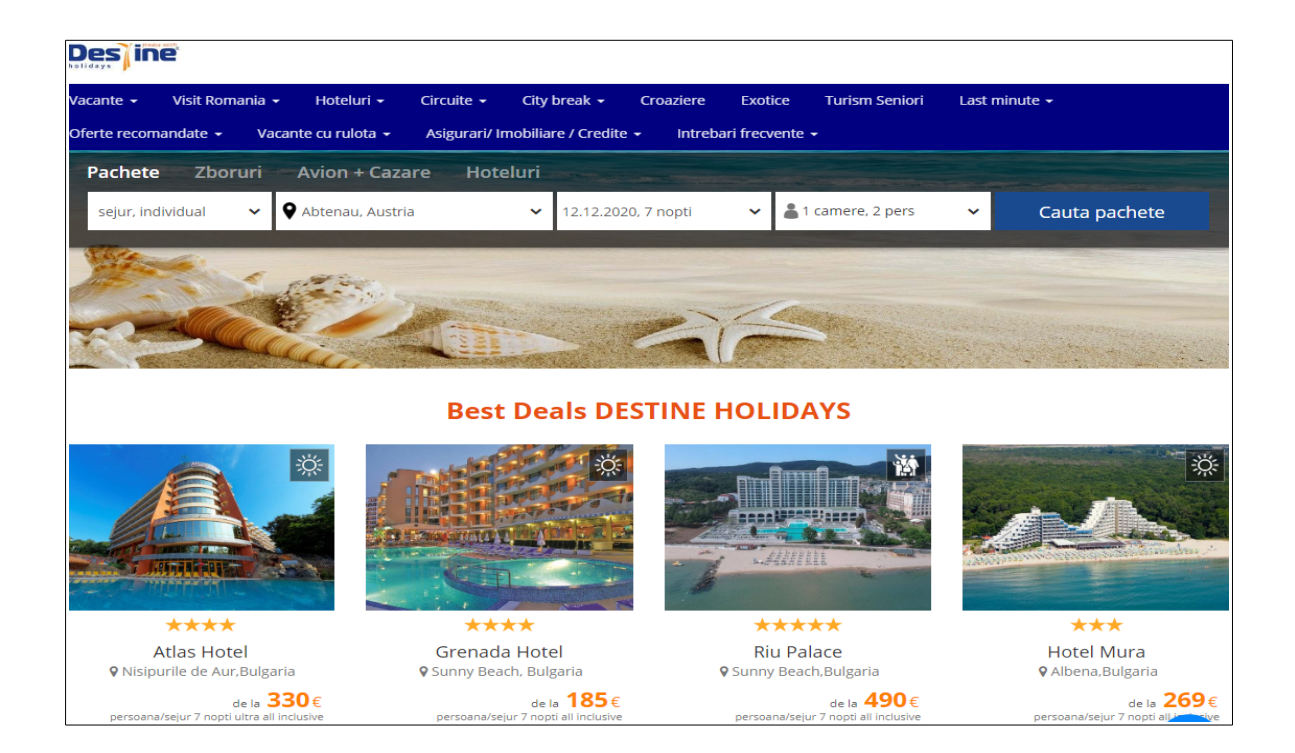

#### VIII.4 VOUCHER VACANTA

Pentru clientii care achizitioneaza o vacanta prin DESTINE HOLIDAYS in afara Romaniei se va emite voucherul pe baza caruia clientul va primi asigurarea de calatorie gratuit.

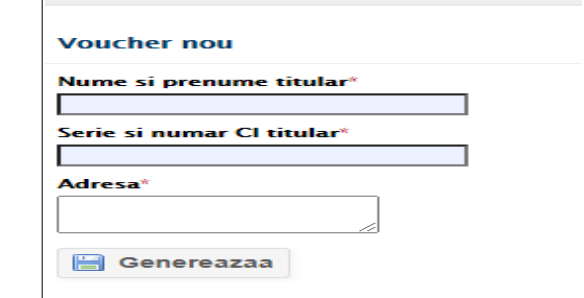

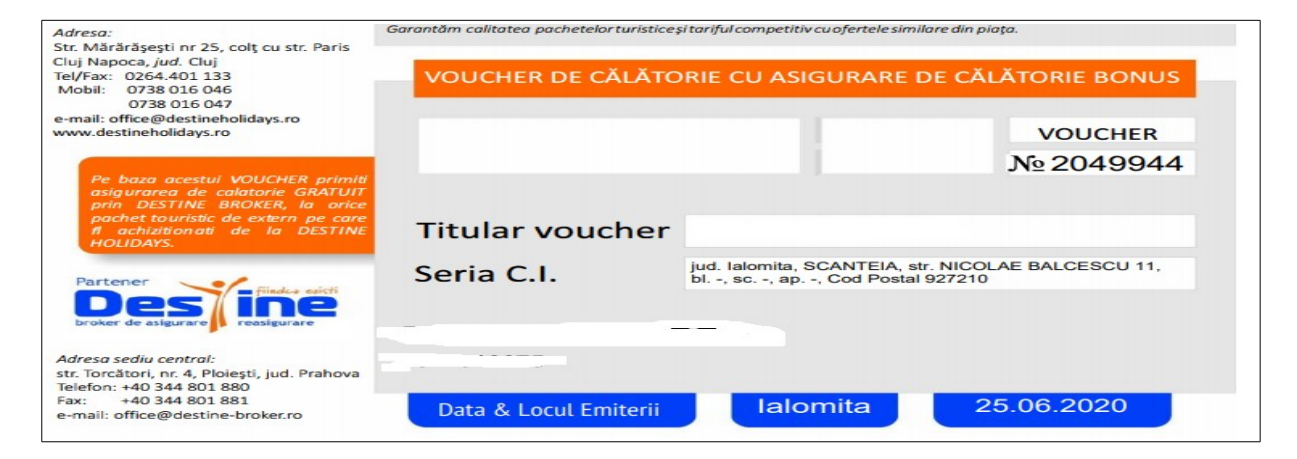

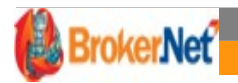

# VIII.5 DAUNE.EXPERT

Pentru emiterea politelor de Asistenta la Daune, se acceseaza din meniu "Activitati Conexe"-> Daune Expert.

Pentru emitere se completeaza datele din interfata, obligatoriu serie si numar polita RCA sau CASCO

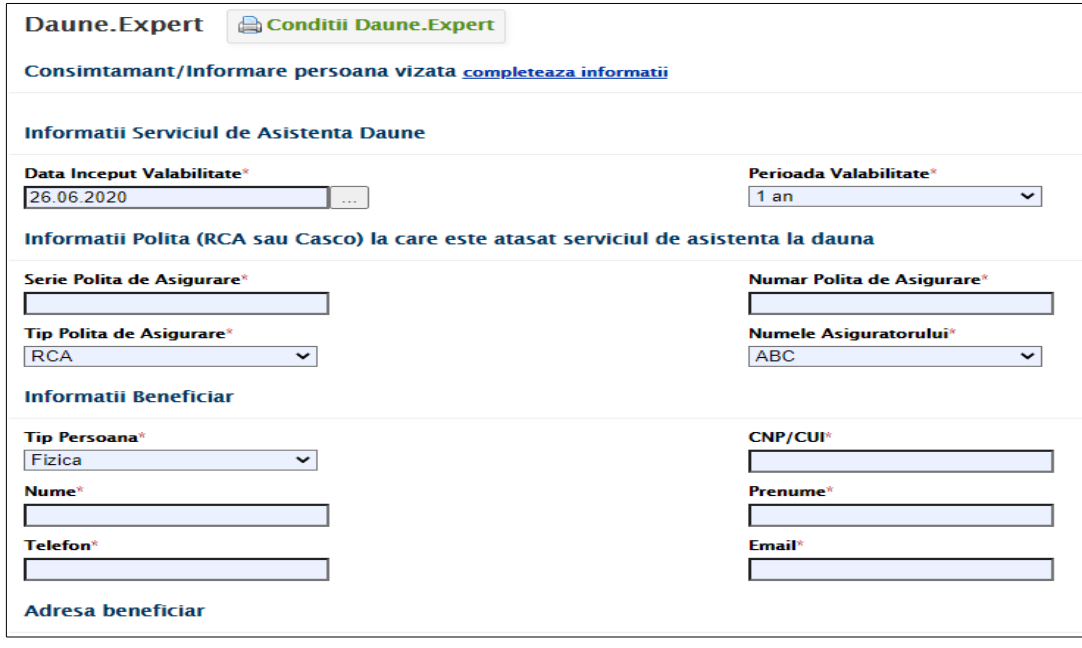